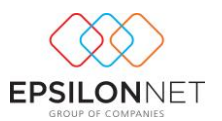

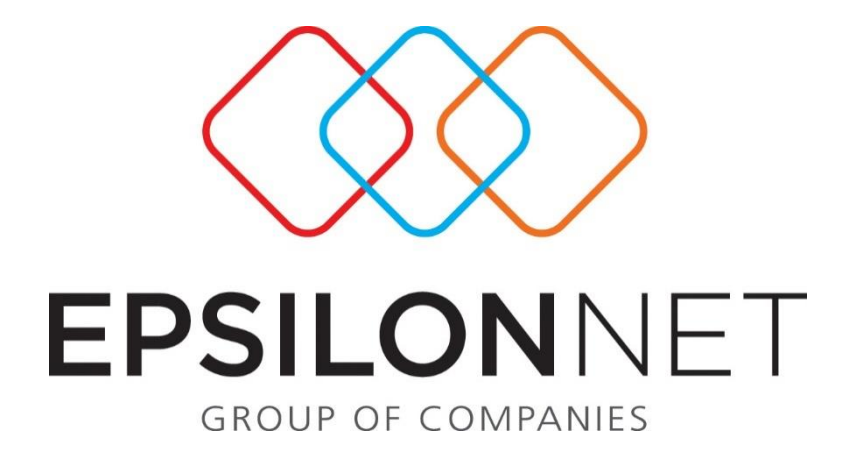

# *Διαχείριση Εταιρίας ΝΠΔΔ/ΝΠΙΔ*

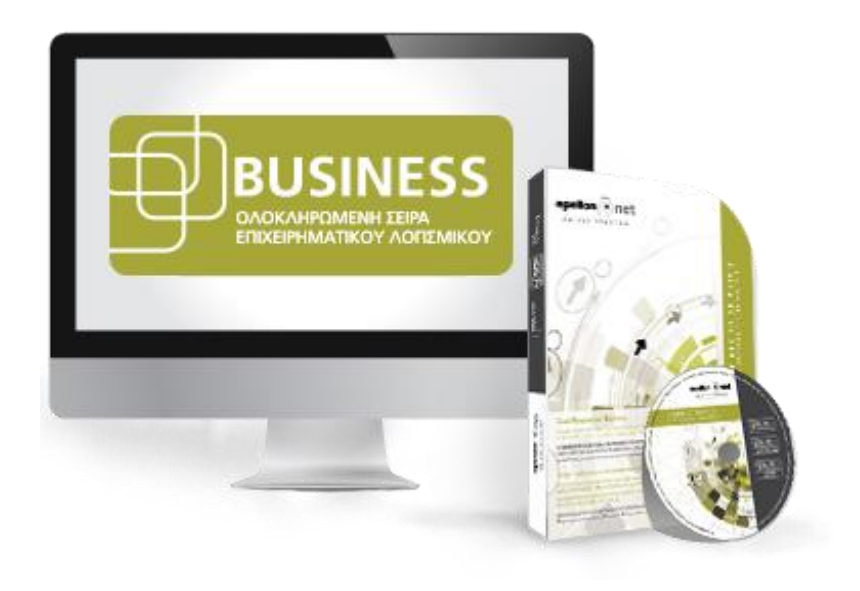

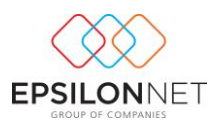

Το συγκεκριμένο εγχειρίδιο δημιουργήθηκε για να βοηθήσει την κατανόηση της διαδικασίας διαχείρισης εταιρίας ΝΠΔΔ/ΝΠΙΔ.

Παρακάτω προτείνεται μια αλληλουχία ενεργειών την οποία ο χρήστης πρέπει να ακολουθήσει για να αξιοποιήσει τις δυνατότητες της εφαρμογής.

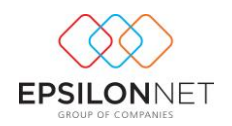

# **Κεφάλαιο 1) ΠΕΡΙΕΧΟΜΕΝΑ**

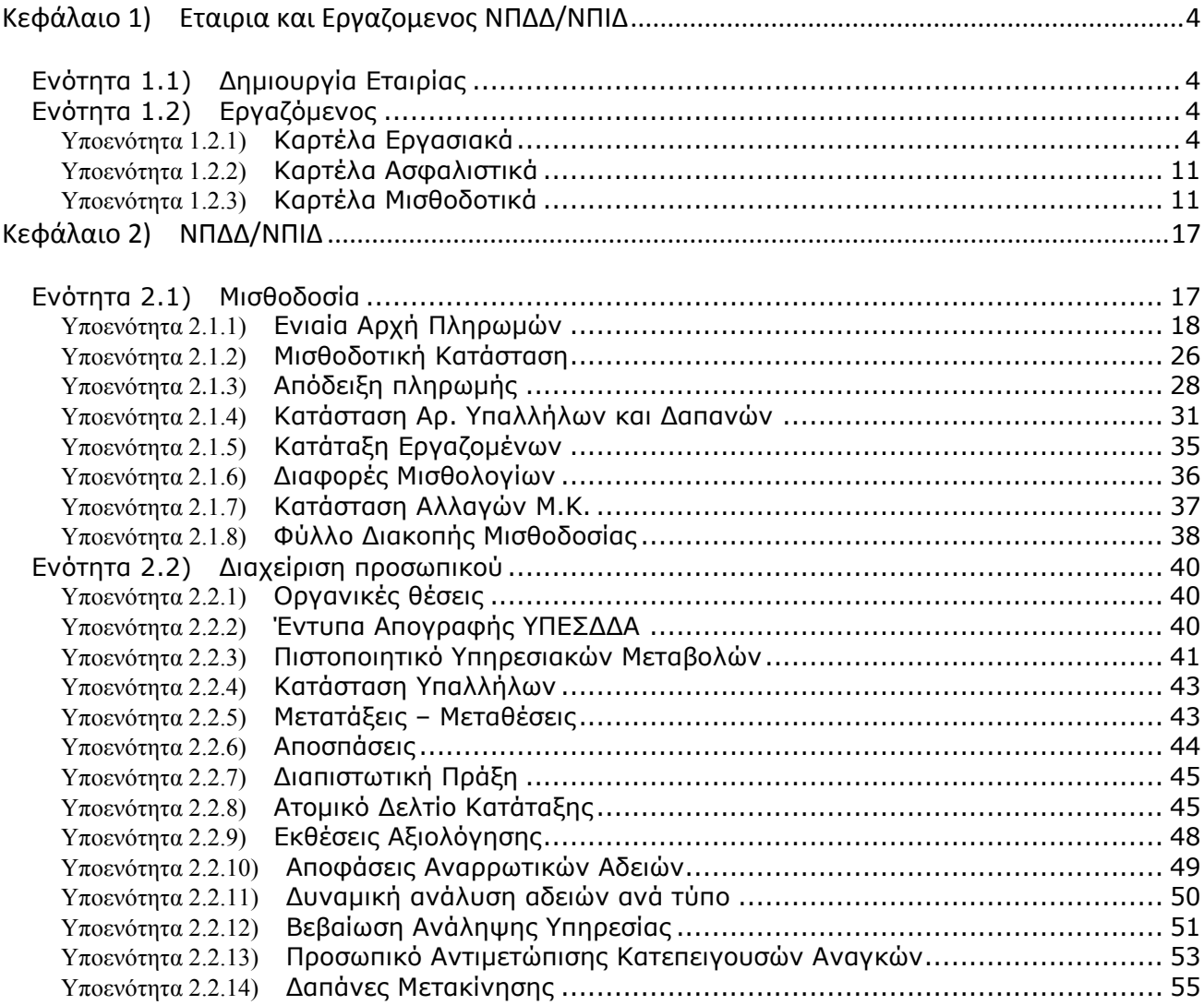

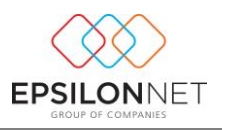

## <span id="page-3-0"></span>**Κεφάλαιο 1) ΕΤΑΙΡΙΑ ΚΑΙ ΕΡΓΑΖΟΜΕΝΟΣ NΠΔΔ/ΝΠΙΔ**

## <span id="page-3-1"></span>**Ενότητα 1.1) Δημιουργία Εταιρίας**

Από το μενού Αρχείο -> Διαχείριση Εταιριών δίνεται η δυνατότητα στο χρήστη να εισάγει και να παραμετροποιήσει στην εφαρμογή μια εταιρία ΝΠΔΔ/ΝΠΙΔ. Η διαδικασία δεν διαφέρει από αυτή μιας κανονικής εταιρίας. Αυτό που διαχωρίζει το συγκεκριμένο είδος εταιρίας η οποία θα οριστεί ως ΝΠΔΔ ή ως ΝΠΙΔ είναι να επιλεγεί στο πεδίο νομική μορφή μια από επιλογές της dropdown list.

Στην περίπτωση που επιλεγεί κάποια από τις παραπάνω τιμές τότε στη φόρμα καταχώρησης της εταιρίας στην καρτέλα 1. Βασικά Στοιχεία εμφανίζεται το group «Στοιχεία Ενιαίας Αρχής Πληρωμών / Δ24».

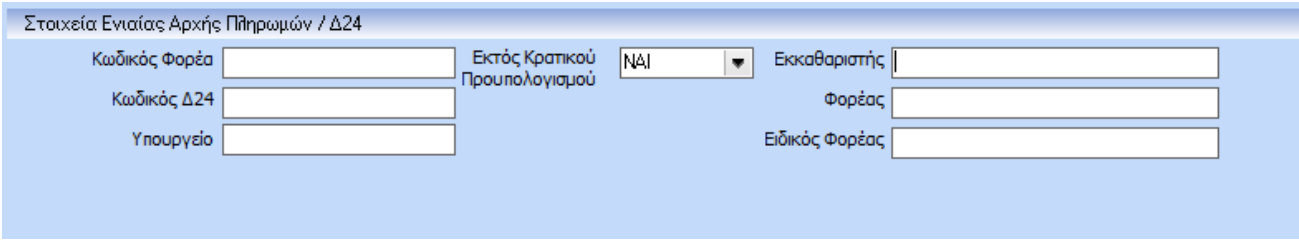

Σε αυτό ο χρήστης θα πρέπει να συμπληρώσει στοιχεία που είναι απαραίτητα τόσο για την εξαγωγή XML αρχείου για την Ενιαία αρχή πληρωμών όσο και για την εκτύπωση της Συγκεντρωτικής Κατάστασης Δ24 όπως για παράδειγμα ο Κωδικός Φορέα, ο Κωδικός Δ24 κλπ.

Στη συγκεκριμένη υποενότητα ενσωματώθηκε επιπλέον το πεδίο μέσω του οποίου ο χρήστης έχει την δυνατότητα να ορίσει αν η εταιρία πληρώνεται μέσω του κρατικού προϋπολογισμού ή όχι. Μέσω αυτής της επιλογής πραγματοποιούνται όλες οι απαραίτητες προσαρμογές στην παραμετροποίηση του αρχείου XML που υποβάλλεται στην ΕΑΠ ώστε η γραμμογράφησή του να είναι συμβατή για εταιρίες που πληρώνονται είτε εντός είτε εκτός κρατικού προϋπολογισμού.

## <span id="page-3-2"></span>**Ενότητα 1.2) Εργαζόμενος**

<span id="page-3-3"></span>Υποενότητα 1.2.1) **Καρτέλα Εργασιακά** 

## **Τab Γενικά:**

Η παραμετροποίηση που χρειάζεται ούτως ώστε ο εργαζόμενος να εμφανιστεί στο αρχείο εξαγωγής για την ΕΑΠ είναι η ακόλουθη:

Στην καρτέλα 3. Εργασιακά στην υπό καρτέλα Δημόσιο θα πρέπει να συμπληρωθεί η κατηγορία του εργαζομένου και σε συνδυασμό με την καταχωρημένη σύμβαση εργασίας θα δημιουργηθεί ένας συγκεκριμένος δεσμός, ο οποίος θα εμφανίσει τον εργαζόμενο στην φόρμα εξαγωγής του αρχέιου της ΕΑΠ.

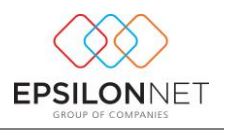

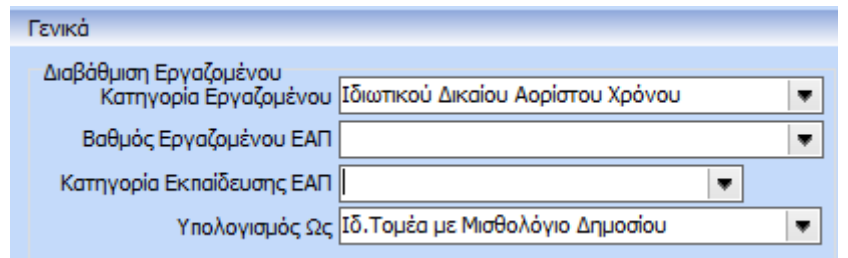

Ο εν λόγω δεσμός θα απεικονιστεί στις επιλογές καθαρού ποσού, όπου επιλέγοντας την σύμβαση και την σχέση εργασίας, σε κάθε αποδοχή θα μπορεί να οριστεί ένας συγκεκριμένος τύπος περιόδων, που με την σειρά του θα εμφανίσει τον εργαζόμενό στην ΕΑΠ.

Τα στοιχεία βαθμός εργαζόμενου και κατηγορία εκπαίδευσης αφορούν καθαρά το υπολογιστικό κομμάτι της μισθοδοσίας ενώ το υπολογισμός ως, καθορίζει το εάν η μισθοδοσία υπολογιστεί με 25 ή με 30 ασφαλιστικά. Πιο συγκεκριμένα οι επιλογές υπολογισμός ως «Ιδιωτικού Τομέα με Μισθολόγιο Δημοσίου» και « Δημοσίου Τομέα Ιδιωτικού Δικαίου» δίνουν 25 ημέρες ασφάλισης ενώ η επιλογή « Δημοσίου Τομέα» δίνει 30 ημέρες ασφάλισης.

Επιπλέον στην καρτέλα «Δημόσιο» ο χρήστης έχει τη δυνατότητα να συμπληρώσει επιπλέον πληροφοριακά στοιχεία που αφορούν τη βαθμολογική του εξέλιξη

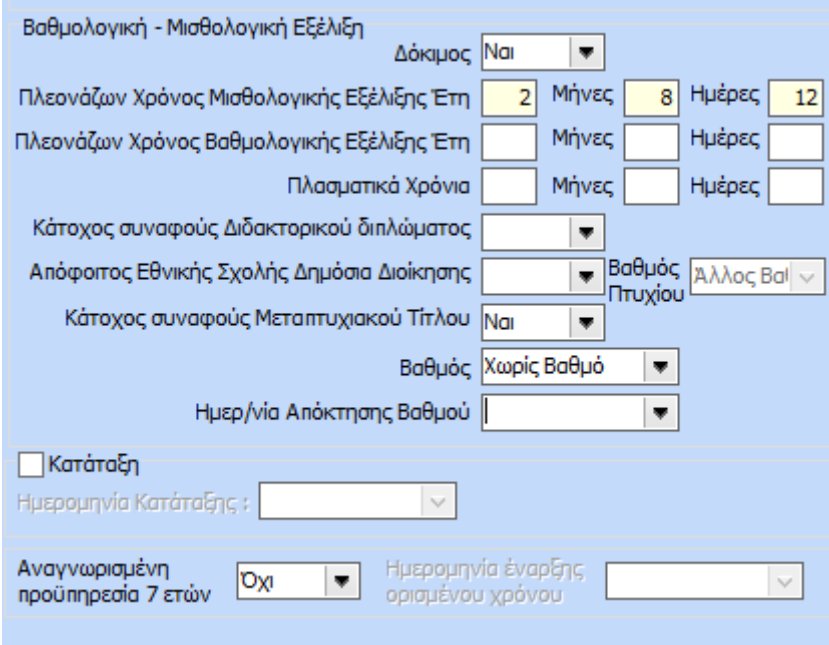

Σε αυτό το σημείο το μόνο πεδίο που δεν είναι edit από το χρήστη είναι το πεδίο πλεονάζων χρόνος το οποίο υπολογίζεται αυτόματα από την εφαρμογή και υποδηλώνει τον χρόνο από τη στιγμή που ο εργαζόμενος μπήκε στο κλιμάκιο.

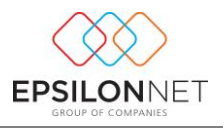

Επίσης στο πεδίο « Αναγνωρισμένη προϋπηρεσία 7 ετών» δίνεται η δυνατότητα στο χρήστη να ορίσει αν ο εργαζόμενος έχει καλύψει τα 7 έτη προϋπηρεσίας και την ημερομηνία έναρξης ορισμένου χρόνου που θα προσμετράει τον επιπλέον χρόνο προϋπηρεσίας. Με βάση τα παραπάνω, πραγματοποιείται η κατάταξη της συγκεκριμένης κατηγορίας εργαζομένων στο ενιαίο μισθολόγιο.

Στην ίδια καρτέλα υπάρχει η δυνατότητα να καταχωρήσει την υπερβάλλουσα αύξηση/μείωση που ίσχυε βάσει του Ν.4024 καθώς και τα ποσά των 3ων δόσεων όπως φαίνεται παρακάτω

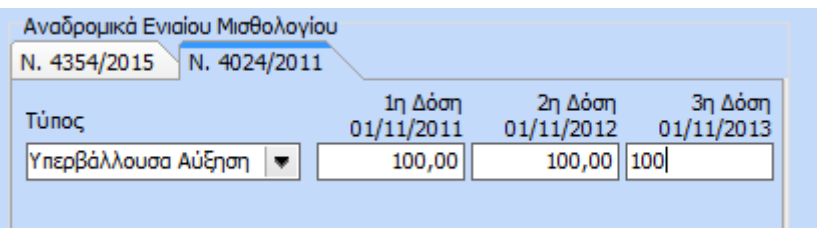

καθώς επίσης και την υπερβάλλουσα αύξηση που πιθανόν θα έχει προκύψει από τις αλλαγές με τον Ν.4354/2015.

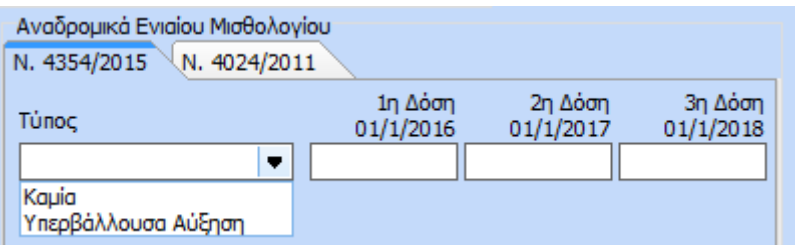

Επιπλέον στο συγκεκριμένο πεδίο ο χρήστης έχει τη δυνατότητα εφαρμογής Ημερομηνιών με διαστήματα «Από- Έως». Για την ενεργοποίηση των διαστημάτων απαραίτητη προϋπόθεση αποτελεί η ενεργοποίηση της παραμέτρου «Εμφάνιση Ημερομηνιών Δόσεων Από- Έως στην καρτέλα εργαζόμενου» στο Tab Δημόσιο των παραμέτρων Προγράμματος.

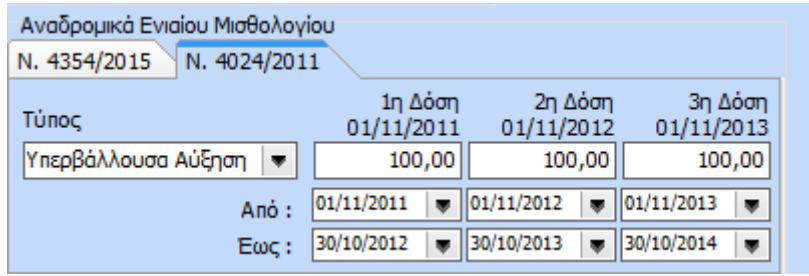

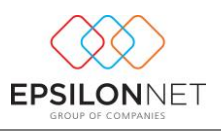

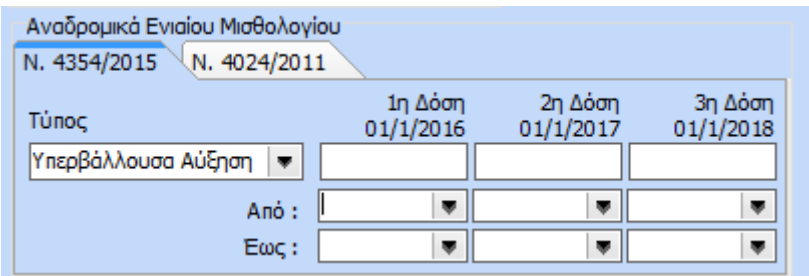

Tέλος στη συγκεκριμένη καρτέλα ο χρήστης μπορεί να εισάγει ανά κράτηση το ποσό των αποδοχών εισφορών κατά την 31/10/2011. Για να μπορέσουν να εμφανιστούν οι κρατήσεις. Βασική προϋπόθεσή είναι να έχει καταχωρηθεί ομάδα ταμείου στην καρτέλα Ασφαλιστικά και στη συνέχεια

με την επιλογή του button **επε**μφανίζονται στον πίνακα αναλυτικά οι κρατήσεις έτσι ώστε ο χρήστης να κάνει εισαγωγή του ποσού αποδοχών εισφορών πάνω στο οποίο θα « πλαφονάρει» ο υπολογισμός των κρατήσεων .

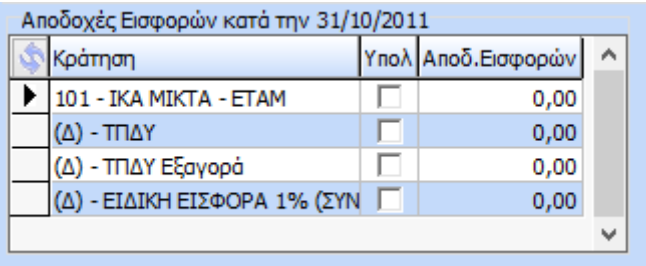

## **Tab Υπηρεσιακά Στοιχεία:**

Στη συγκεκριμένη καρτέλα ο χρήστης μπορεί να εισάγει στοιχεία που αφορούν τις υπηρεσιακές και

μισθολογικές μεταβολές του εργαζόμενου .Η εισαγωγή γίνεται με την επιλογή . Ο χρήστης μπορεί να μεταβάλει καθώς και να διαγράψει τις εγγραφές του

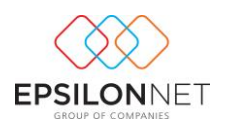

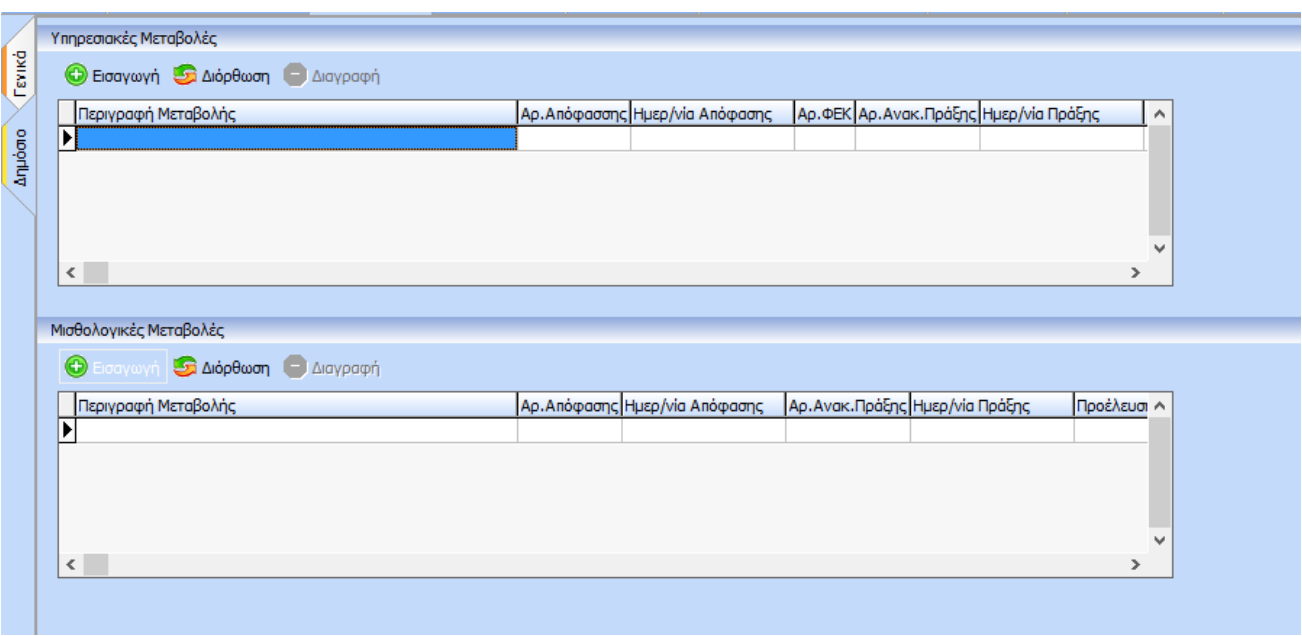

## **Τab Εκπαίδευση:**

Στη συγκεκριμένη καρτέλα δίνεται η δυνατότητα καταχώρησης των στοιχείων εκπαίδευσης του εργαζόμενου. Η εισαγωγή λειτουργεί όπως και στην προηγούμενη φόρμα και οι επιλογές δίνονται από επιμέρους dropdown list .

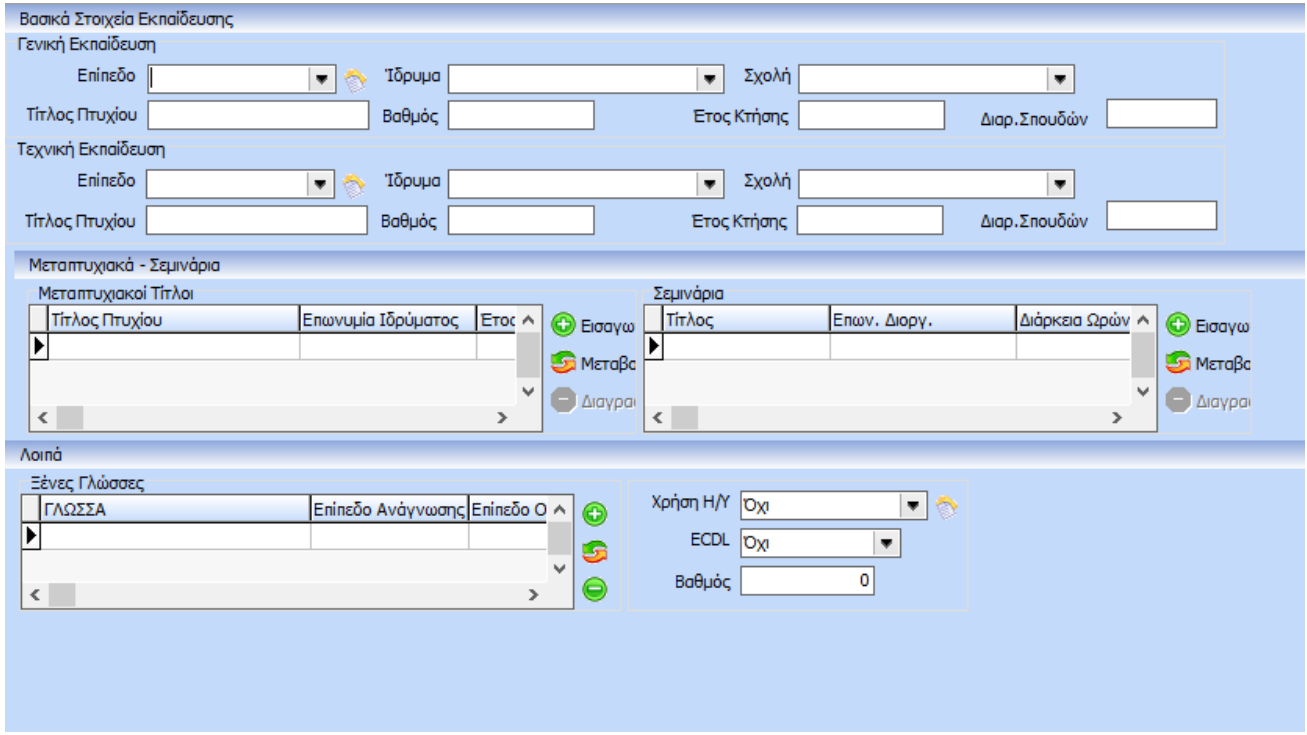

## **Tab Αξιολόγηση:**

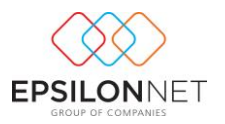

Επιμέρους και εδώ υπάρχει η δυνατότητα καταχώρησης της αξιολόγησης και των κριτηρίων αξιολόγησης του εργαζόμενου

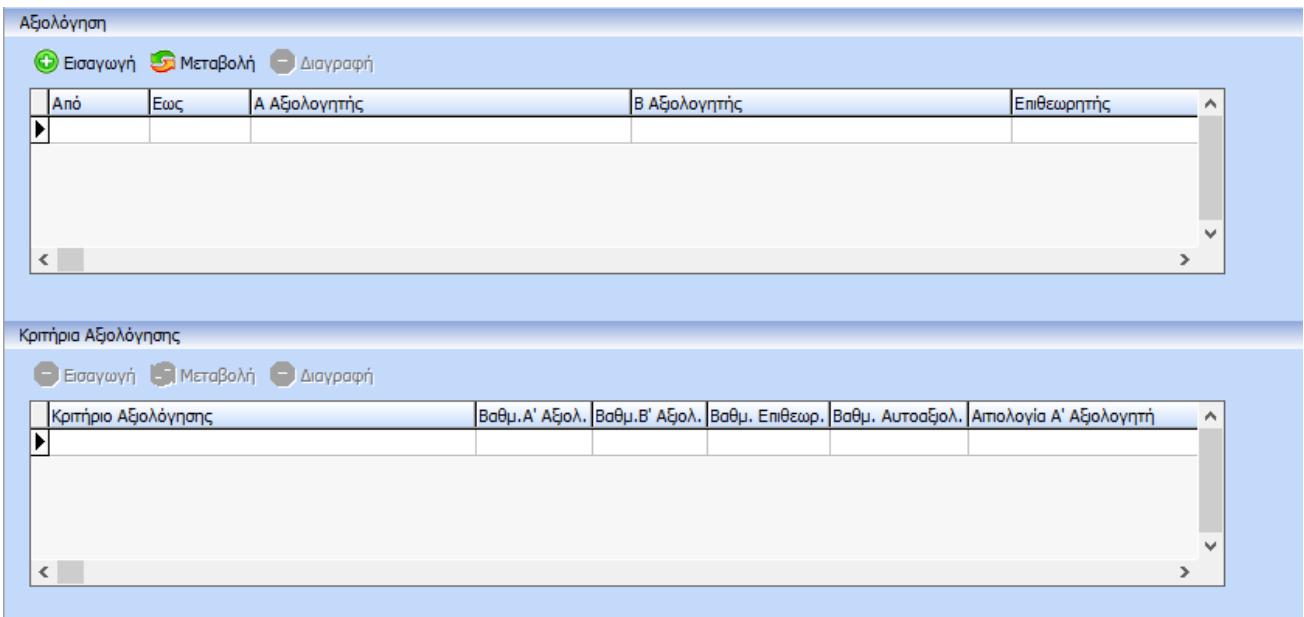

## **Τab Μεταθέσεις- Μετατάξεις:**

Στη συγκεκριμένη καρτέλα καταχωρούνται οι μεταθέσεις , οι μετατάξεις και οι αποσπάσεις του εργαζόμενου

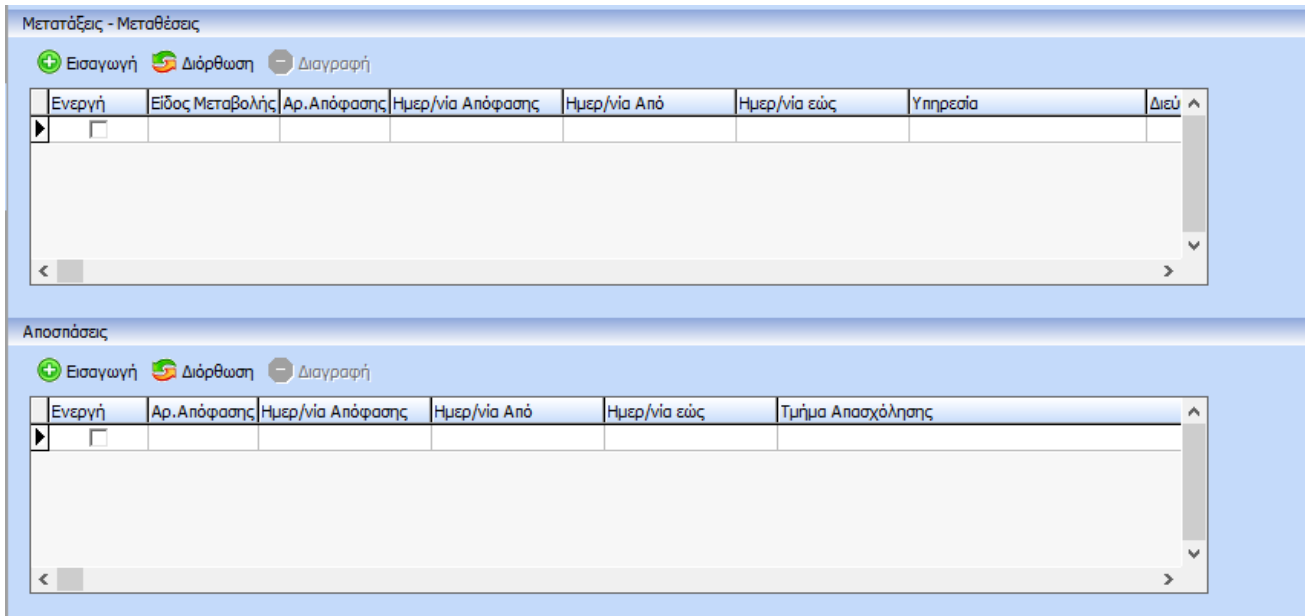

**Τab Αμοιβές:**

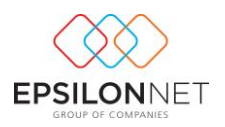

Σε αυτή την καρτέλα γίνεται καταχώρηση των αμοιβών καθώς και τον ποινών του εργαζόμενου. Στα πεδία καταχωρούνται ο Αρ. Απόφασης, η έναρξη ισχύος καθώς και ο εντολέας. Η καταχώρηση **D** Εισαγωγή γίνεται με την επιλογή

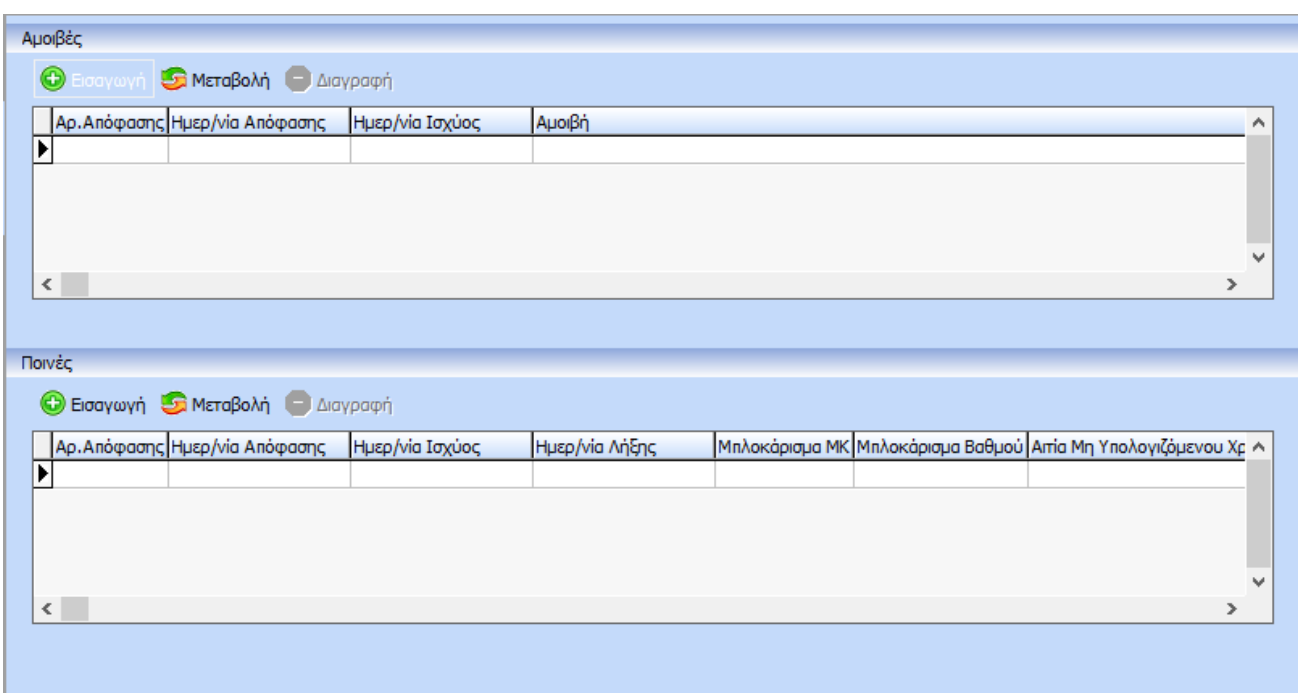

## **Tab Λοιπά Στοιχεία:**

Στην τελευταία καρτέλα υπάρχει η δυνατότητα καταχώρησης λοιπών πληροφορικών στοιχείων του εργαζόμενου

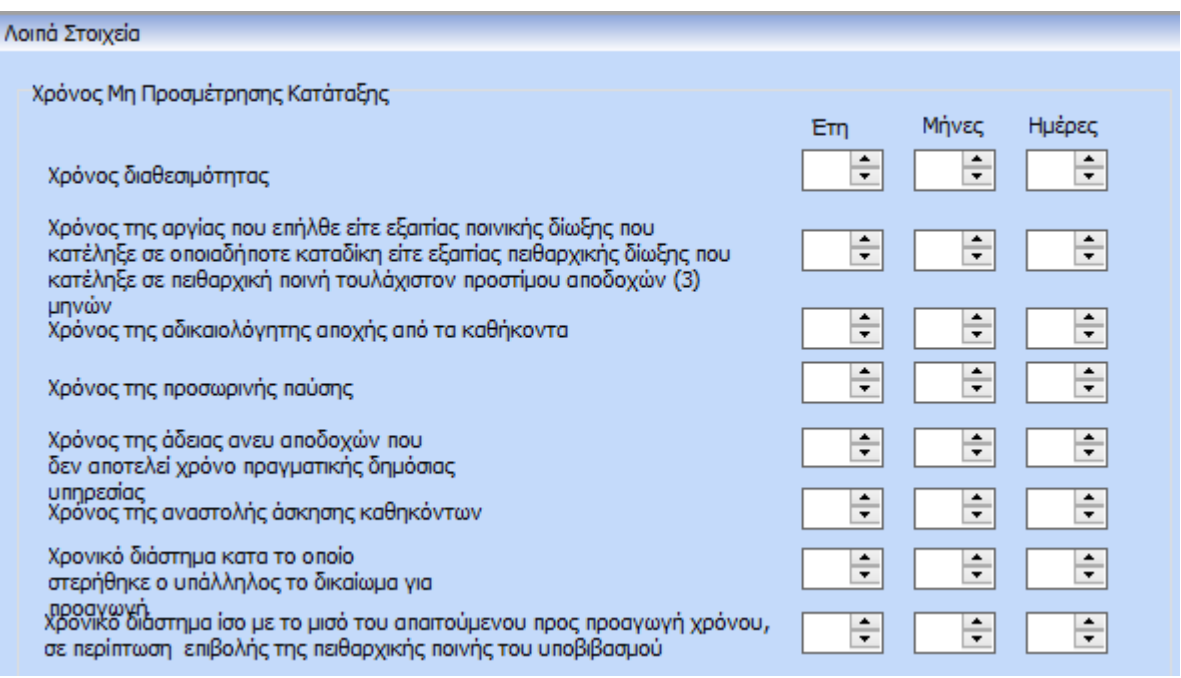

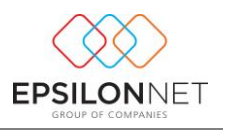

## <span id="page-10-0"></span>Υποενότητα 1.2.2) **Καρτέλα Ασφαλιστικά**

Στην καρτέλα ασφαλιστικά ο χρήστης καταχωρεί τα απαραίτητα για τον υπολογισμό μισθοδοσίας και ΑΠΔ στοιχεία. Συμπληρώνει επιμέρους την ομάδα ταμείου, τον ΚΑΔ, τον κωδικό ειδικότητας κοκ.

Επιπλέον, υπάρχει δυνατότητα μέσα από των πίνακα παραμέτρων ταμείων να γίνει η επιλογή επιπλέον κρατήσεων όπως Ειδική Εισφορά 1%(Ν.4002/2011). Για την εμφάνιση του παραμετρικού button απαραίτητη προϋπόθεση είναι η ενεργοποίηση του από τις παραμέτρους εταιριών.

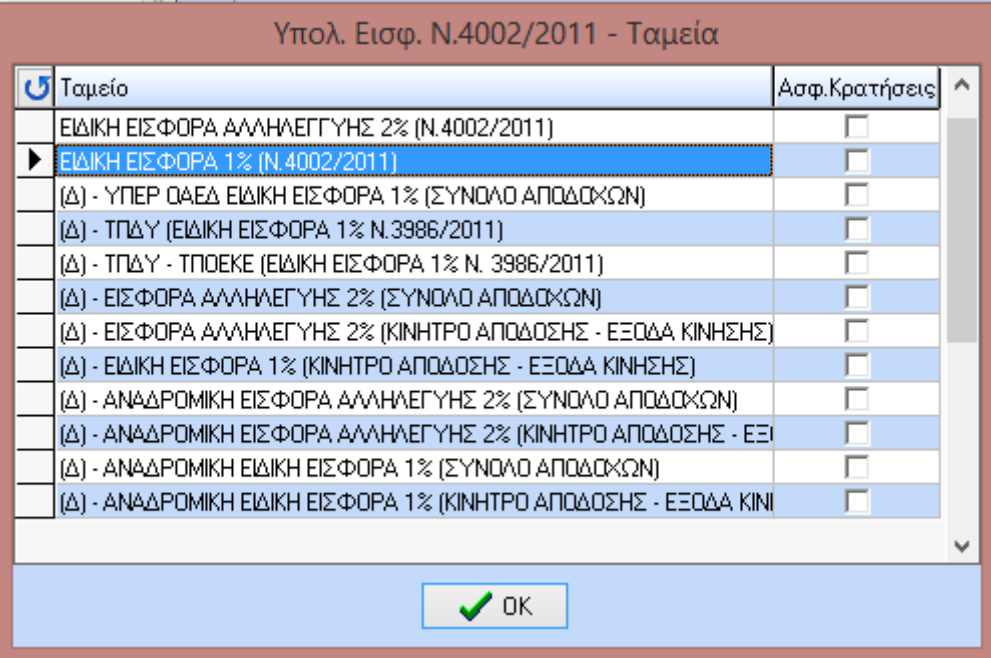

Τέλος, στον πίνακα Εξαγορές- Εγγραφές υπάρχει η δυνατότητα επιπλέον παραμετροποίησης επικουρικών ταμείων όπως ΤΠΔΥ/ΜΤΠΥ/ΤΑΔΚΥ κ.ο.κ. όπως φαίνεται παρακάτω:

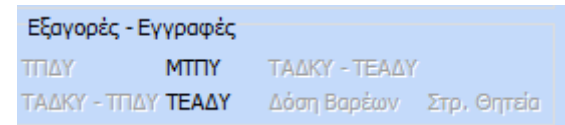

<span id="page-10-1"></span>Υποενότητα 1.2.3) **Καρτέλα Μισθοδοτικά**

Το σημείο που πρέπει να επισημάνουμε στη συγκεκριμένη καρτέλα είναι ο ορθός υπολογισμός Νόμιμου Μισθού που πρέπει να γίνει μετά την επιλογή σύμβασης.

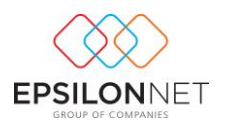

## **Θέμα 1.2.3.1) Υπολογισμός Νόμιμου Μισθού Βάσει N.4024/2011**

Η επιλογή σύμβασης γίνεται με την επιλογή του στον πίνακα « Στοιχεία Σύμβασης»

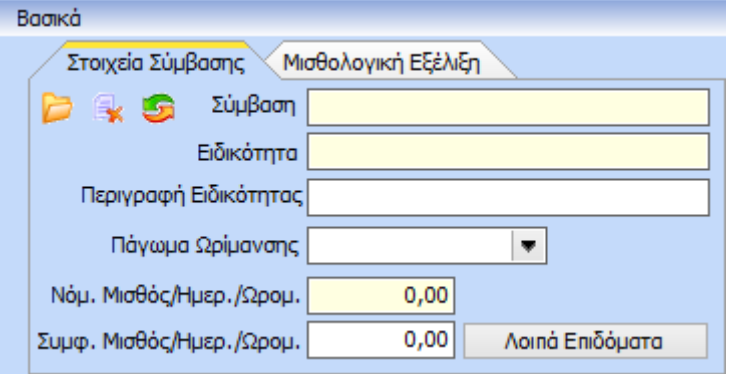

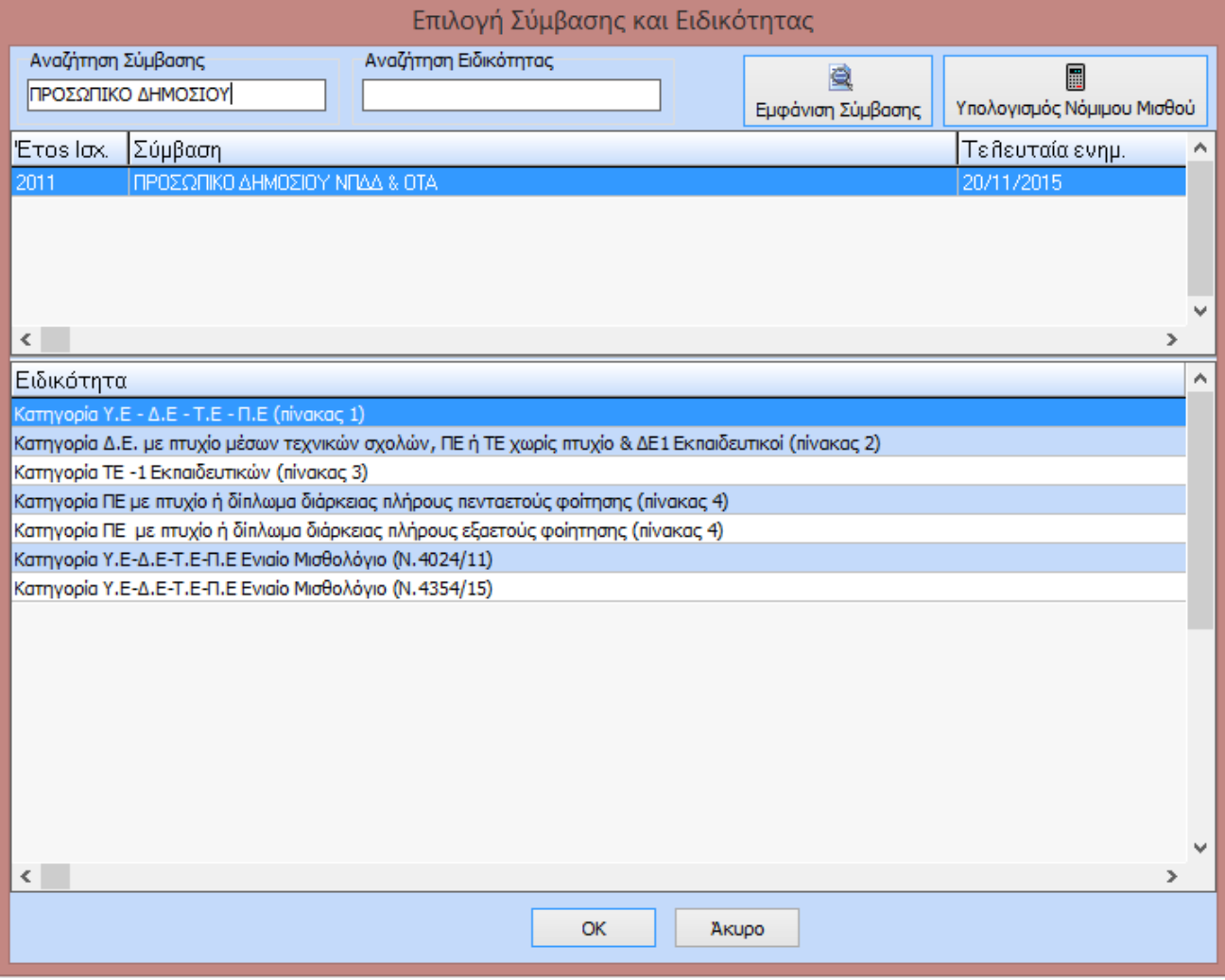

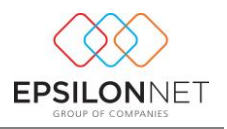

Πατώντας το button <sup>Υπολογισμός Νόμιμου Μισθού</sup> γίνεται υπολογισμός του νόμιμου μισθού του εργαζόμενου. Παρακάτω παρατίθενται αναλυτικές οδηγίες για τις επιμέρους καρτέλες του υπολογισμού.

畐

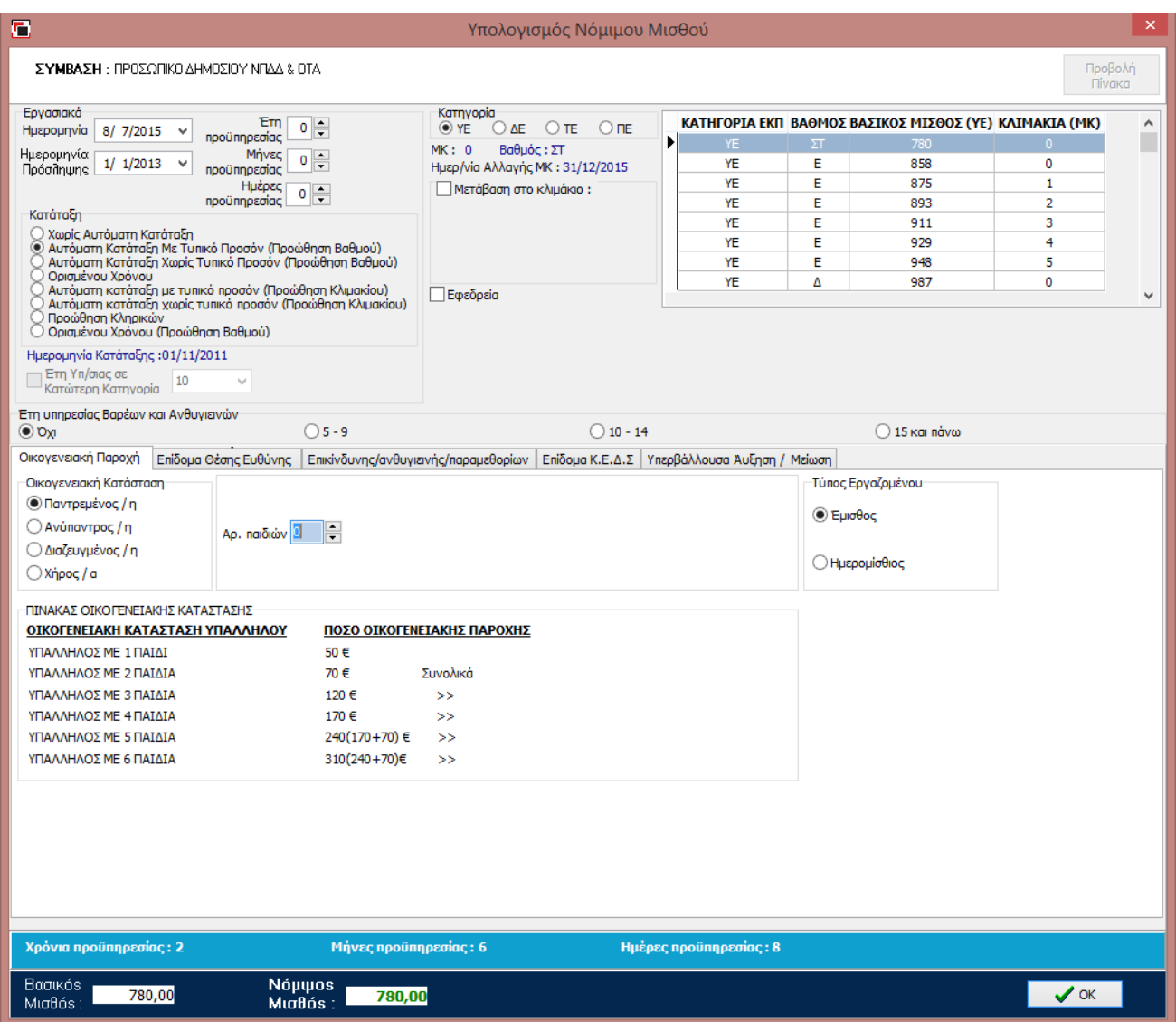

### **Πίνακας Κατάταξη:**

- **Χωρίς Αυτόματη Κατάταξη:** Το συγκεκριμένο επιλέγεται όταν πρόκειται για πρόσληψη για πρώτη φορά στο δημόσιο.
- **Αυτόματη Κατάταξη Με Τυπικό Προσόν(Προώθηση Βαθμού):** Η συγκεκριμένη επιλογή υποδηλώνει ότι γίνεται αναγνώριση του πτυχίου του σε περίπτωση ΠΕ το οποίο συνάδει με τη θέση εργασίας του η οποία είναι αρμόδια για ΠΕ .Η προώθηση βαθμού ορίζει ότι ο εργαζόμενος έχει τη δυνατότητα αλλαγής βαθμού.
- **Αυτόματη κατάταξη χωρίς τυπικό προσόν( Προώθηση Βαθμού ) :**Με αυτή την επιλογή αναγνωρίζεται ότι ο εργαζόμενος χωρίς να είναι απόφοιτος ΠΕ ή ΤΕ αναγνωρίζεται ως

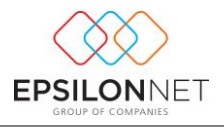

απόφοιτος πανεπιστημιακής ή τεχνολογικής εκπαίδευσης. Η προώθηση βαθμού και εδώ ορίζει ότι ο εργαζόμενος έχει τη δυνατότητα αλλαγής βαθμού.

- **Αυτόματη κατάταξη Με Τυπικό Προσόν(Προώθηση Κλμακίου) :** Η συγκεκριμένη επιλογή υποδηλώνει ότι γίνεται αναγνώριση του πτυχίου του σε περίπτωση ΠΕ το οποίο συνάδει με τη θέση εργασίας του η οποία είναι αρμόδια για ΠΕ .Η προώθηση κλιμακίου ορίζει ότι ο εργαζόμενος έχει τη δυνατότητα αλλαγής κλιμακίου
- **Αυτόματη Κατάταξη Χωρίς Τυπικό Προσόν( Προώθηση Κλιμακίου):** Με αυτή την επιλογή αναγνωρίζεται ότι ο εργαζόμενος χωρίς να είναι απόφοιτος ΠΕ ή ΤΕ αναγνωρίζεται ως απόφοιτος πανεπιστημιακής ή τεχνολογικής εκπαίδευσης. Η προώθηση κλιμακίου και εδώ ορίζει ότι ο εργαζόμενος έχει τη δυνατότητα αλλαγής κλιμακίου.
- **Ορισμένου Χρόνου:** Αφορά εργαζόμενους με συμβάσεις ορισμένου χρόνου
- **Ορισμένου Χρόνου(Προώθηση Βαθμού) :** Αφορά εργαζομένους ορισμένου χρόνου με δυνατότητα προώθησης βαθμού
- **Προώθηση Κληρικών :** Αφορά τη μισθολογική εξέλιξη των κληρικών

Ακριβώς δίπλα από τα στοιχεία σύμβασης είναι ο πίνακας των επιδομάτων. Στο συγκεκριμένο πίνακα όπως φαίνεται και παρακάτω , αφού ο χρήστης έχει ολοκληρώσει τον υπολογισμό νόμιμου μισθού είναι ορατή η ανάλυση του μισθού.

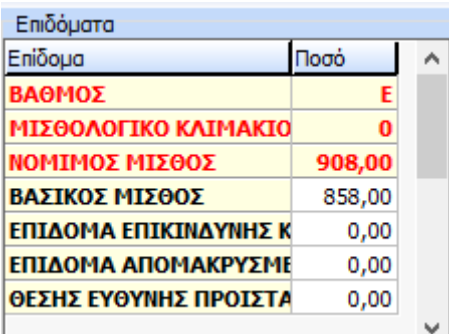

**Θέμα 1.2.3.2) Υπολογισμός Νόμιμου Μισθού Βάσει Ν.4354/2015**

Η επιλογή σύμβασης γίνεται με την επιλογή του στον πίνακα « Στοιχεία Σύμβασης»

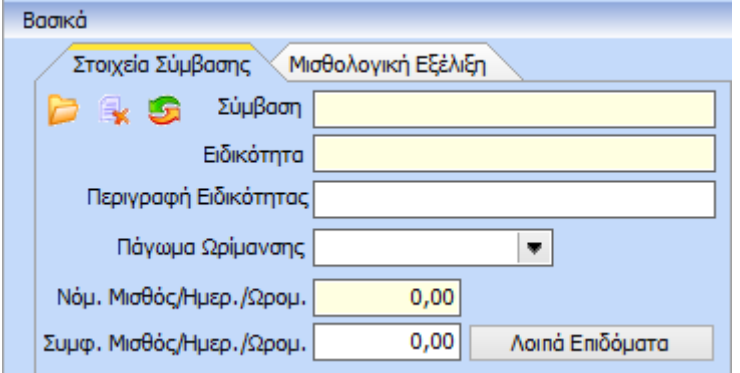

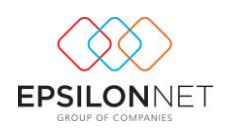

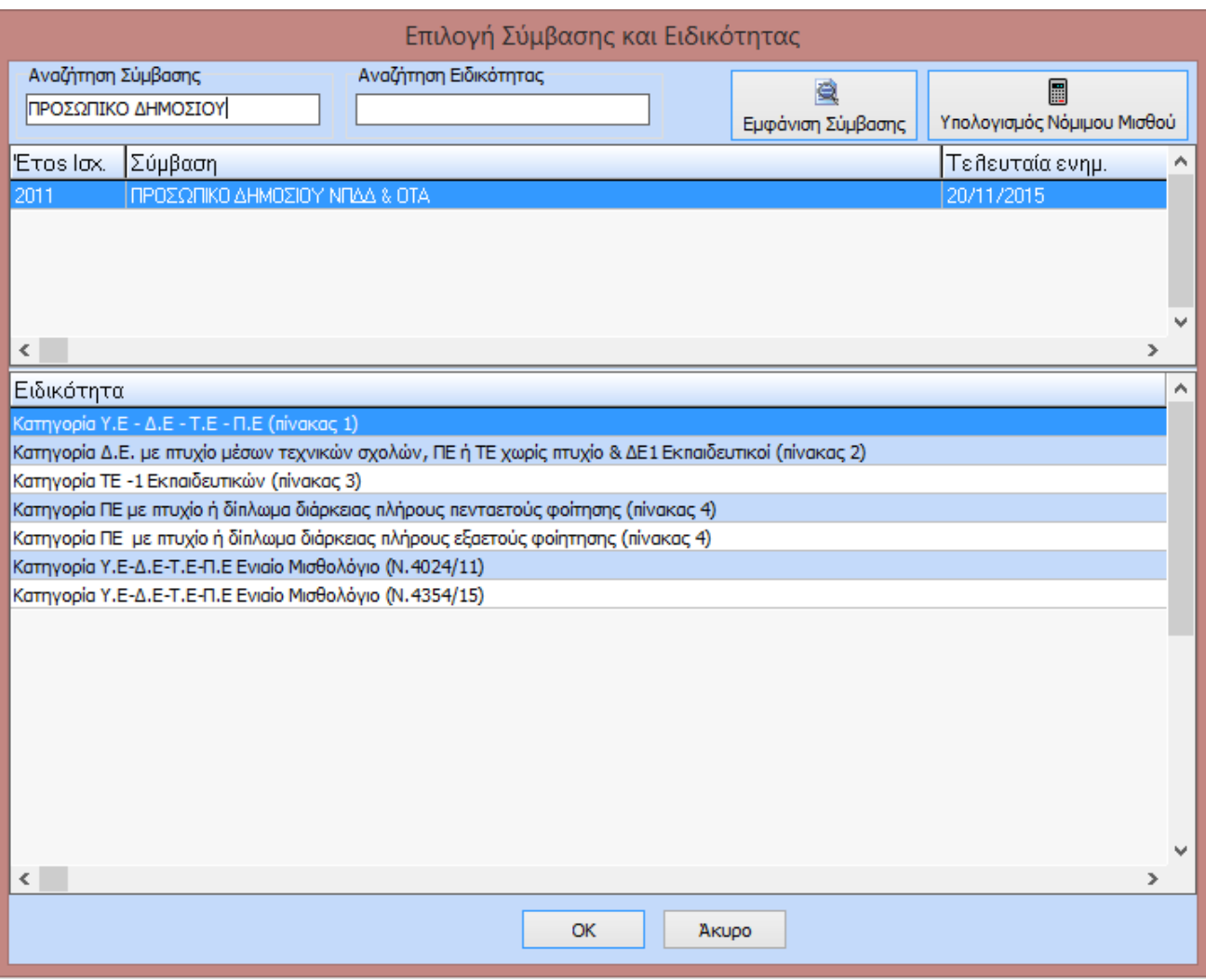

Πατώντας το button <sup>Υπολογισμός Νόμιμου Μισθού</sup> γίνεται υπολογισμός του νόμιμου μισθού του εργαζόμενου. Παρακάτω παρατίθενται αναλυτικές οδηγίες για τις επιμέρους καρτέλες του υπολογισμού.

量

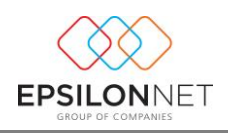

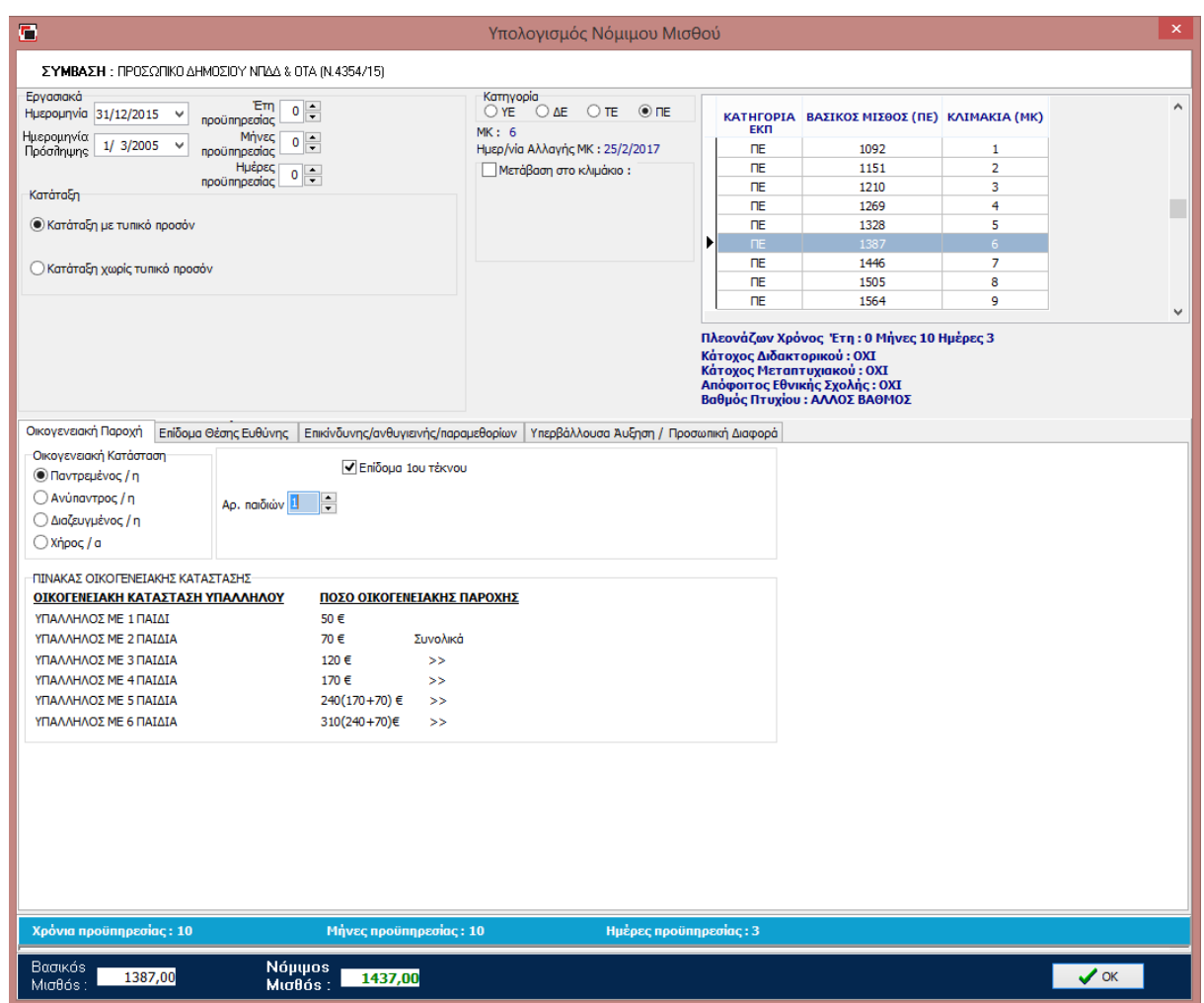

**Πίνακας Κατάταξη:**

- **Κατάταξη Με Τυπικό Προσόν:** Η συγκεκριμένη επιλογή υποδηλώνει ότι γίνεται αναγνώριση του πτυχίου του σε περίπτωση ΠΕ/ΤΕ το οποίο συνάδει με τη θέση εργασίας του η οποία είναι αρμόδια για ΠΕ/ΤΕ.
- **Κατάταξη Χωρίς Τυπικό Προσόν:** Με αυτή την επιλογή αναγνωρίζεται ότι ο εργαζόμενος χωρίς να είναι απόφοιτος ΠΕ ή ΤΕ αναγνωρίζεται ως απόφοιτος πανεπιστημιακής ή τεχνολογικής εκπαίδευσης.

Ακριβώς δίπλα από τα στοιχεία σύμβασης είναι ο πίνακας των επιδομάτων. Στο συγκεκριμένο πίνακα όπως φαίνεται και παρακάτω , αφού ο χρήστης έχει ολοκληρώσει τον υπολογισμό νόμιμου μισθού είναι ορατή η ανάλυση του μισθού.

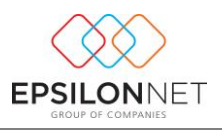

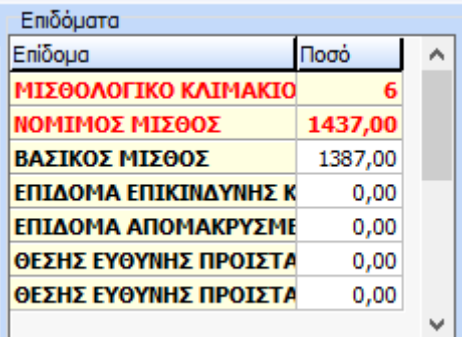

## <span id="page-16-0"></span>**Κεφάλαιο 2) ΝΠΔΔ/ΝΠΙΔ**

Το παρόν κεφάλαιο χωρίζεται σε 2 ενότητες, τη Μισθοδοσία και τη Διαχείριση Προσωπικού. Στο πρώτο μέρος του κεφαλαίου θα δει ο χρήστης τις κύριες εκτυπώσεις και τις βασικές παραμετροποιήσεις που έχει τη δυνατότητα να διαχειριστεί στην εφαρμογή, ενώ στο δεύτερο μέρος Διαχείριση Προσωπικού των ΝΠΔΔ / ΝΠΙΔ έχει τη δυνατότητα να συμπληρώσει και να εκτυπώσει διάφορα έντυπα που αφορούν τις συγκεκριμένες περιπτώσεις εργαζομένων.

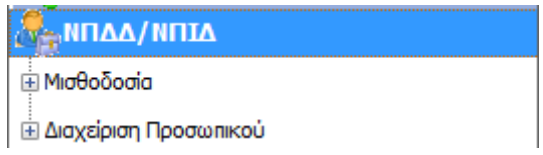

## <span id="page-16-1"></span>**Ενότητα 2.1) Μισθοδοσία**

Το μενού της Μισθοδοσίας αποτελείται από τις εξής επιλογές:

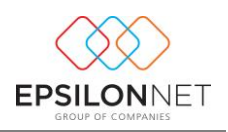

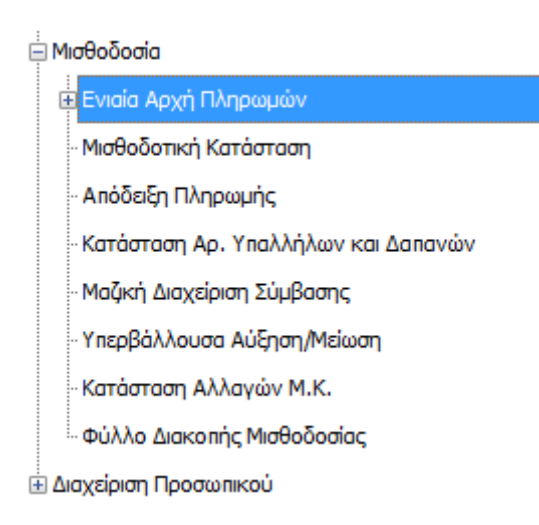

## <span id="page-17-0"></span>Υποενότητα 2.1.1) **Ενιαία Αρχή Πληρωμών**

Με την επιλογή της Ενιαίας Αρχής Πληρωμών δίνεται η δυνατότητα εξαγωγής αρχείου XML

Ė

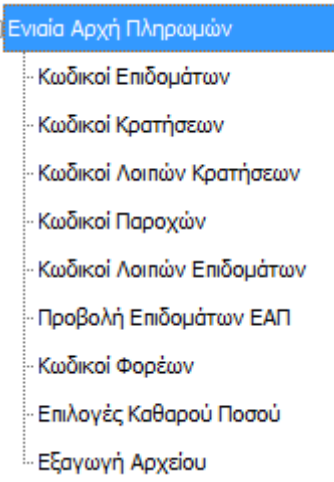

σύμφωνα με τις προδιαγραφές της ΓΓΠΣ.

Στην επιλογή της Ενιαίας Αρχής πληρωμών είναι ενσωματωμένη όλη η παραμετροποίηση που απαιτείται για την γρήγορη και αυτόματη εξαγωγή του αρχείου.

Στην επιλογή Κωδικοί Επιδομάτων βρίσκεται όλη η παραμετροποίηση για όλα τα επιδόματα όλων των συμβάσεων του Δημοσίου και των διάφορων άλλων αποδοχών. Ωστόσο τα πεδία ΚΑΕ και των Κωδικών Ανάληψης είναι ανοιχτά για να εισάγει ο χρήστης τους κωδικούς που δουλεύει και μπορεί να είναι διαφορετικοί από αυτούς της παραμετροποίησης.

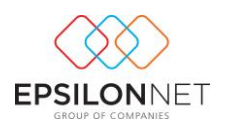

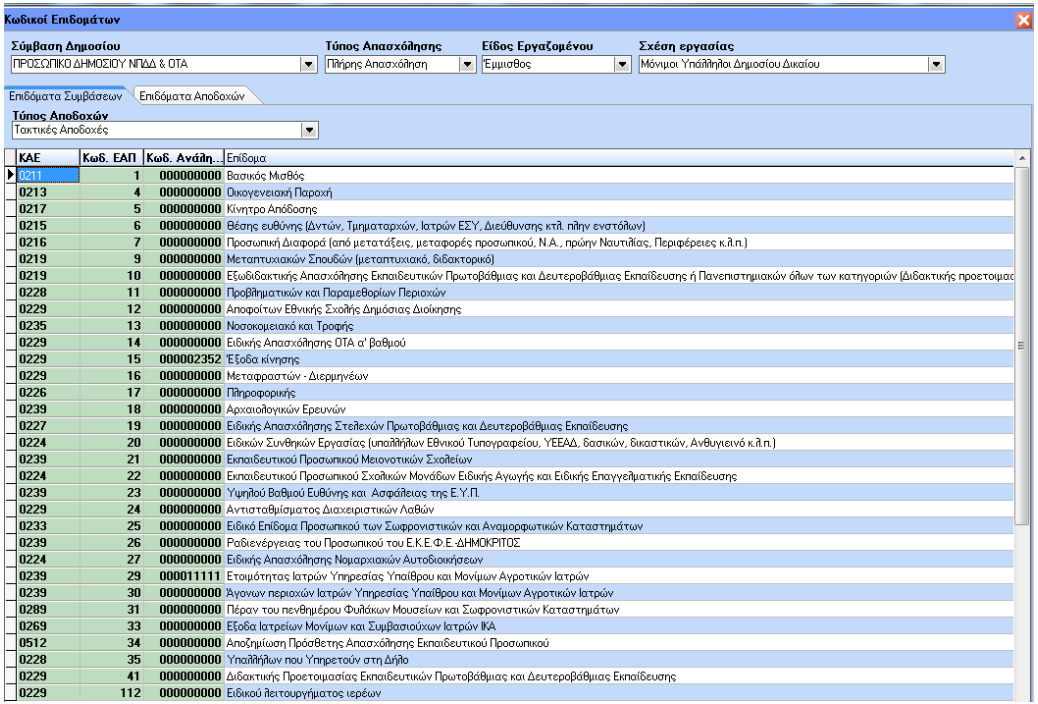

Το ίδιο ισχύει και για την υπόλοιπη παραμετροποίηση που υπάρχει στις επιλογές Κωδικοί κρατήσεων ,

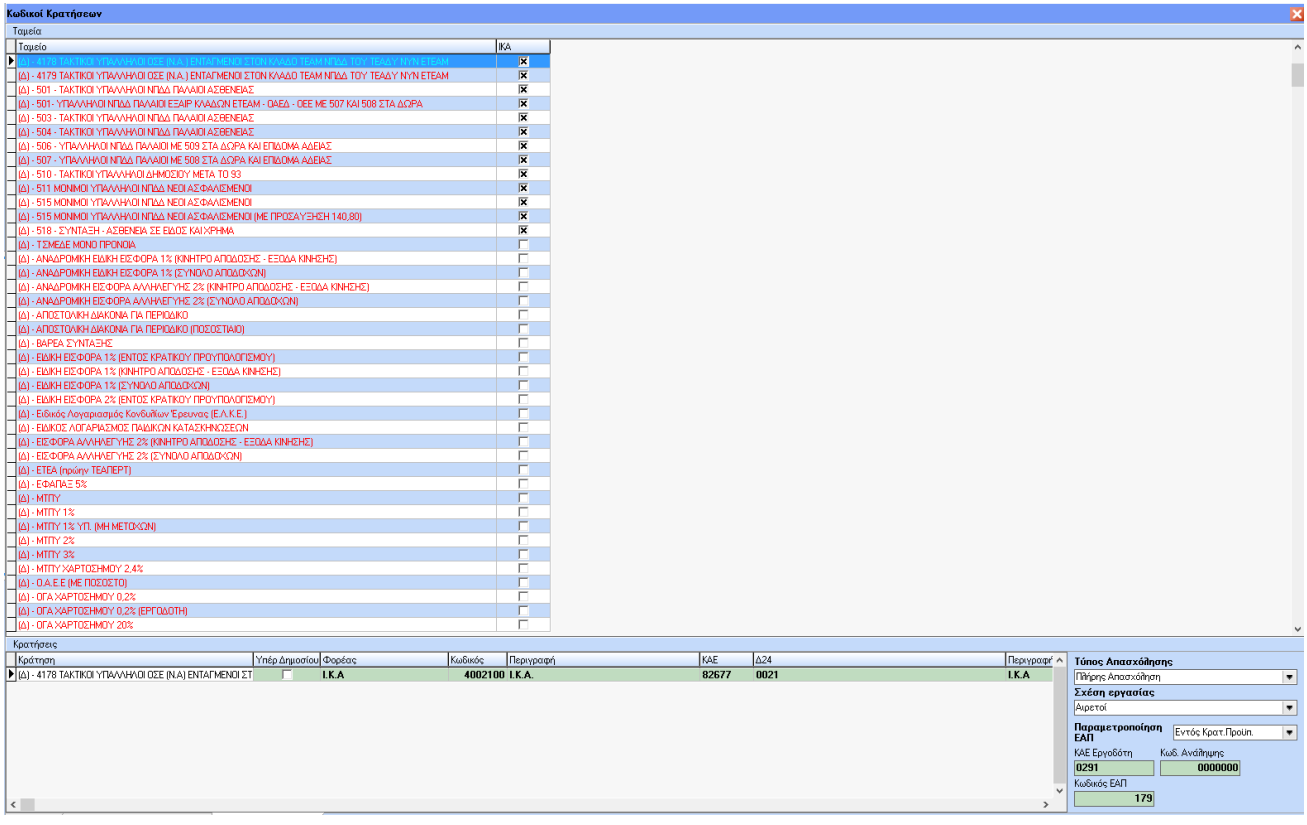

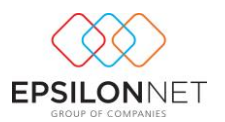

## Κωδικοί Λοιπών κρατήσεων,

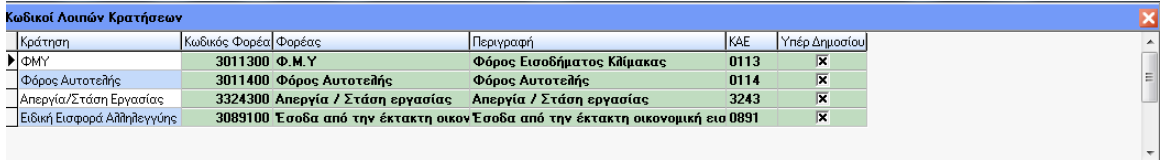

## Κωδικοί παροχών ,

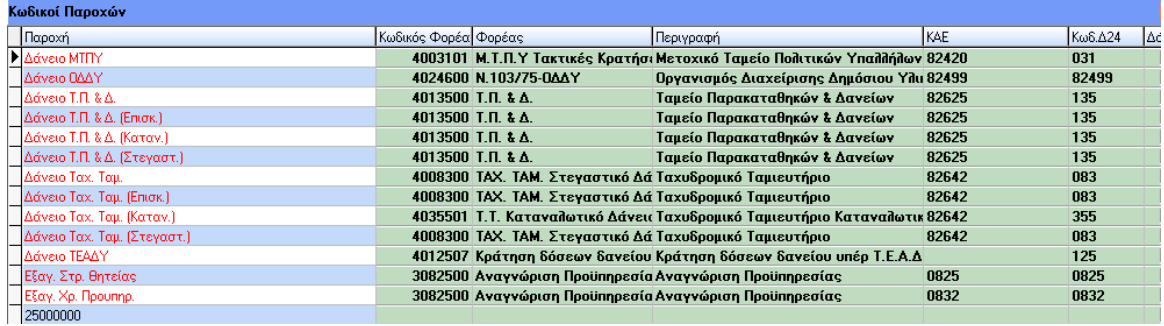

## Προβολή επιδομάτων ΕΑΠ

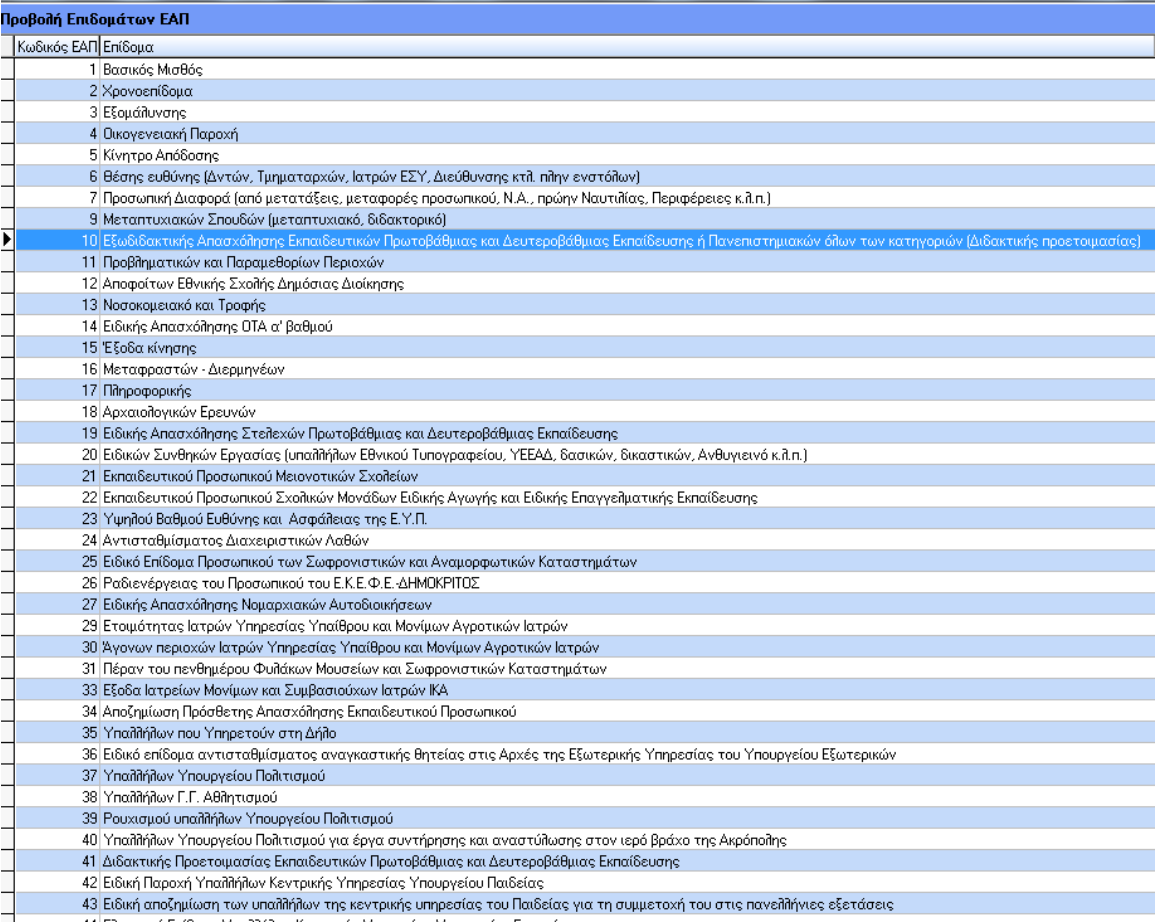

П 44 Ελεγκτικό Επίδομα Υπαλλήλων Κεντρικής Υπηρεσίας Υπουργείου Εργασίας

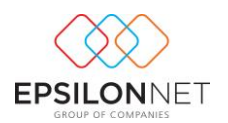

## Κωδικοί φορέων

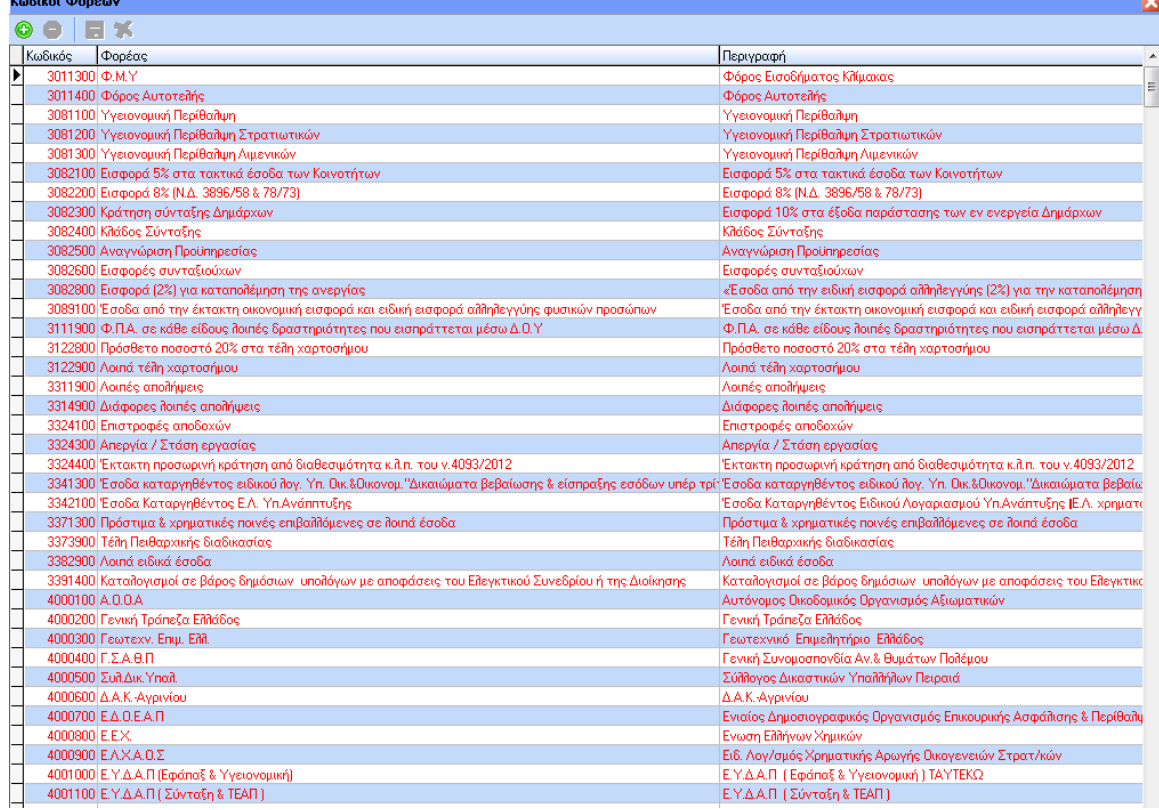

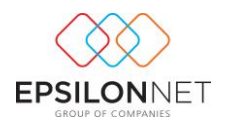

## Επιλογές Καθαρού ποσού.

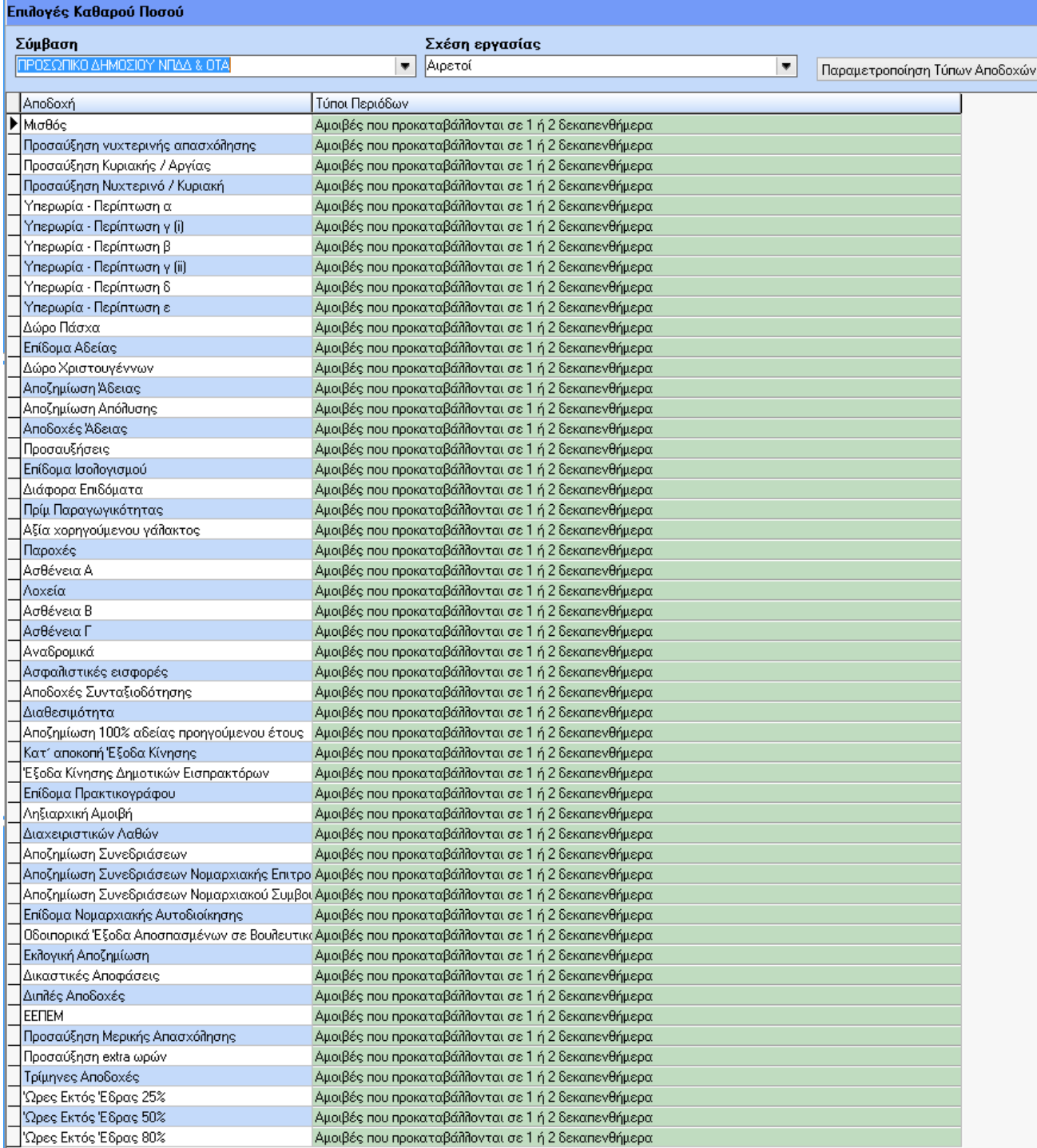

Στη φόρμα των επιλογών καθαρού ποσού δίνεται η δυνατότητα να γίνει μαζική σύνδεση του τύπου περιόδου για όλες τις αποδοχές . Αυτό γίνεται μέσα από την παρακάτω φόρμα:

**FPSILONNET** 

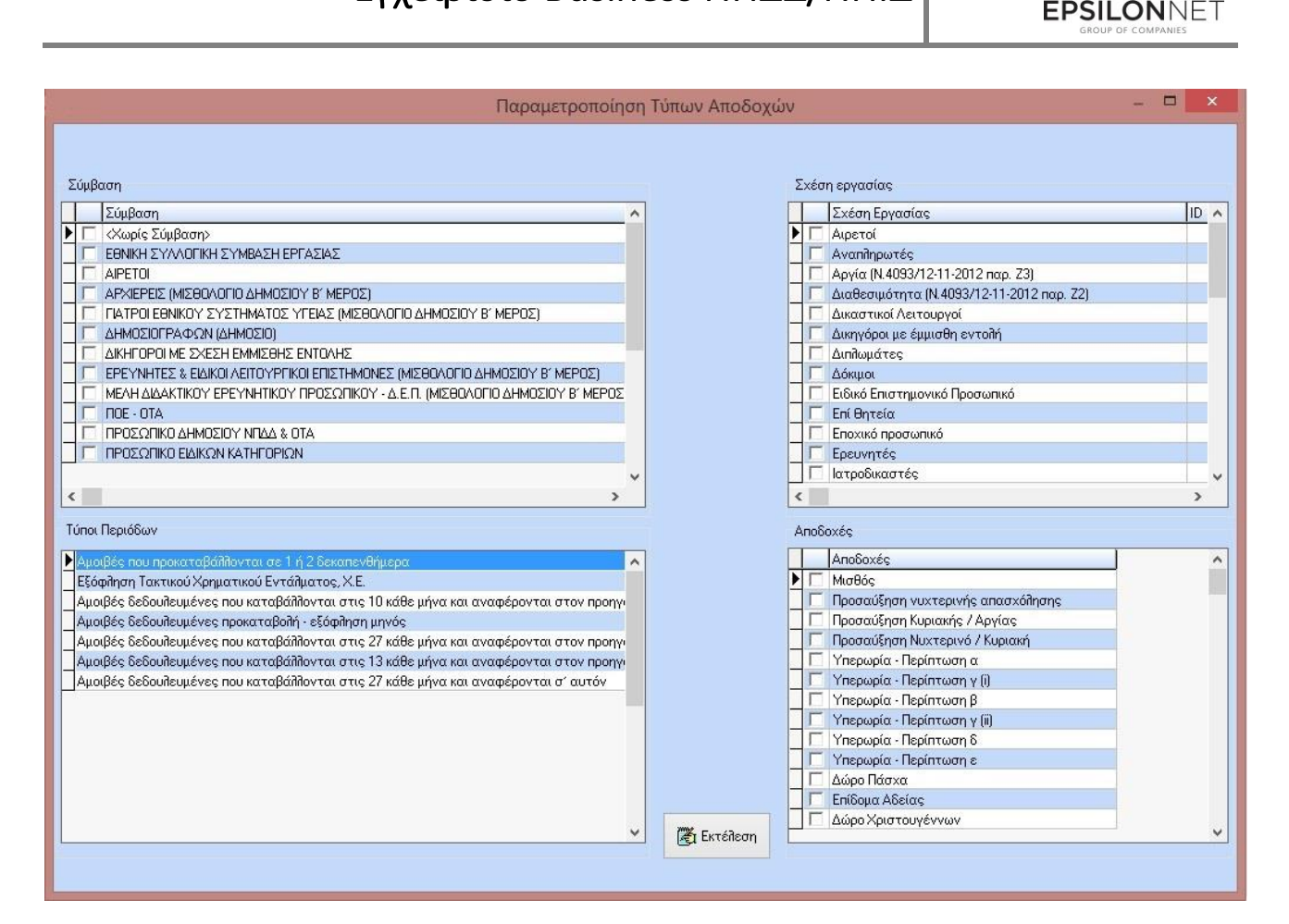

Εδώ ο χρήστης αφού κάνει επιλογή της σύμβασης και των σχέσεων εργασίας , έπειτα μπορεί να προχωρήσει στην επιλογή τύπου περιόδου πληρωμής και αποδοχών και πατώντας το button της εκτέλεσης να γίνει ανάθεση.

Στην επιλογή Εξαγωγή αρχείου που είναι η τελική φόρμα μέσω της οποίας ο χρήστης μπορεί να φιλτράρει τον τύπο περιόδου, να επιλέξει αν η δήλωση του θα είναι αρχική ή μεταβολή, την μισθοδοτική περίοδο, τον τύπο πληρωμής και την κατηγορία εργασιακής σχέσης. Ανάλογα με τα φίλτρα που θα επιλέξει θα εμφανισθούν και οι αντίστοιχοι εργαζόμενοι με τις αντίστοιχες αποδοχές. Δεξιά από τα στοιχεία των εργαζομένων και για όλους τους τύπους περιόδων (εκτός του τύπου «Αμοιβές δεδουλευμένες – προκαταβολή μηνός») θα εμφανισθούν αναλυτικά ανά ΚΑΕ και Κωδικό Ανάληψης τα επιδόματα, οι κρατήσεις, τα δάνεια, το καθαρό ποσό 1 και 2.

Για τον τύπο «Αμοιβές δεδουλευμένες – προκαταβολή μηνός» σύμφωνα με τις προδιαγραφές της ΓΓΠΣ θα εμφανισθούν τα στοιχεία του εργαζόμενου και από τα μισθοδοτικά στοιχεία θα εμφανισθεί μόνο το καθαρό ποσό 1. Σύμφωνα με τις οδηγίες της ΓΓΠΣ εξάγεται ένα αρχείο ανά κωδικό φορέα (νέο πεδίο στα στοιχεία της εταιρίας), τύπο περιόδου και μισθολογική περίοδο.

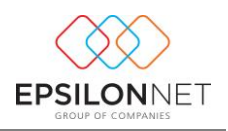

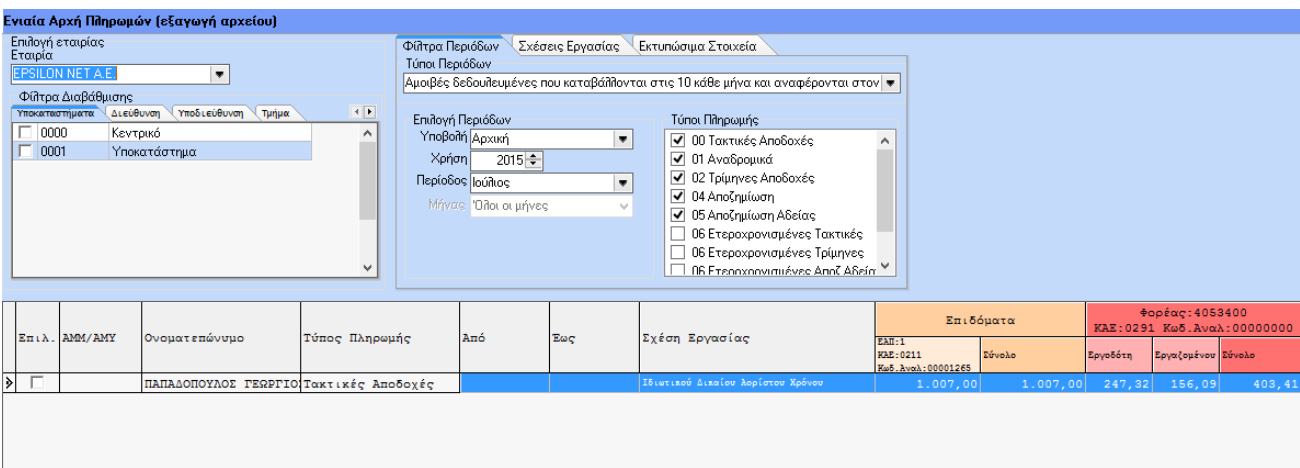

Στο σημείο αυτό αξίζει να σημειώσουμε τη λειτουργία της επιλογής του τύπου πληρωμής «06- Ετεροχρονισμένες Τακτικές» . Με τη συγκεκριμένη επιλογή ενεργοποιείται το tab «Φίλτρα Ετεροχρονισμένων» όπου ο χρήστης μπορεί να εισάγει των περιόδων για τις οποίες θέλει να εξάγει αρχείο όπως φαίνεται και παρακάτω. Φυσικά η επιλογή αυτών των περιόδων μπορεί να γίνει ταυτόχρονα με την επιλογή της περιόδου που αφορά τις τακτικές αποδοχές. Κατά την εξαγωγή αρχείου xml γίνεται ο διαχωρισμός των τακτικών και των ετεροχρονισμένων αποδοχών σύμφωνα με τις προδιαγραφές της ΕΑΠ.

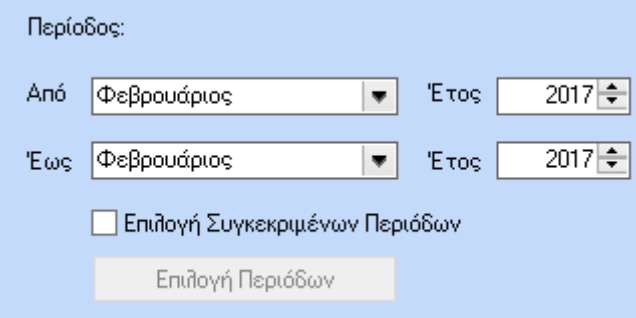

Στην υπο καρτέλα « Σχέσεις Εργασίας» ο χρήστης μπορεί να φιλτράρει ανά σχέση εργασίας το αρχείο εξαγωγής.

Στο κάτω μέρος της φόρμας βρίσκονται πέραν της εξαγωγής XML μέσω της οποίας εξάγεται το αρχείο της ΕΑΠ επιπλέον 2 επιλογές η οποίες γίνονται ορατές με την επιλογή των εργαζομένων.

Εδώ ο χρήστης έχει τη δυνατότητα εξαγωγής σε Excel με την επιλογή εξαγωγή Αρχείου Excel όπου παράγεται εκτυπωτικό με την ακόλουθη μορφή :

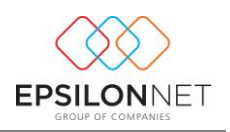

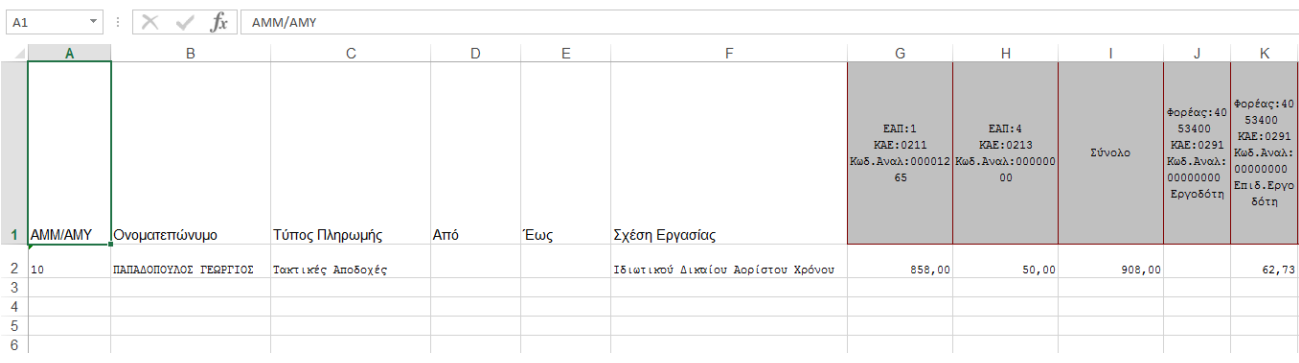

Επιπλέον έχει δυνατότητα εκτύπωσης της Συγκεντρωτικής Κατάστασης Δ24 με επιλογή του

Συγκεντρωτική Κατάσταση (Δ24)

. Με την επιλογή αυτή δίνεται η παρακάτω εκτύπωση η οποία είναι συμβατή με τις προδιαγραφές του υπουργείου:

Σελίδα 1

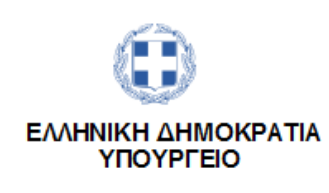

ΕΚΚΑΘΑΡΙΖΟΥΣΑ ΥΠΗΡΕΣΙΑ: ΚΑΤΕΡΙΝΑ ΔΗΜΟΣΙΟ ΕΚΚΑΘΑΡΙΣΤΗΣ: ΥΠΟΥΡΓΕΙΟ

#### ΣΥΓΚΕΝΤΡΩΤΙΚΗ ΕΚΚΑΘΑΡΙΣΤΙΚΗ ΚΑΤΑΣΤΑΣΗ ΜΙΣΘΟΔΟΣΙΑΣ

ΦΟΡΕΑΣ: FIAUSOF AODEAE

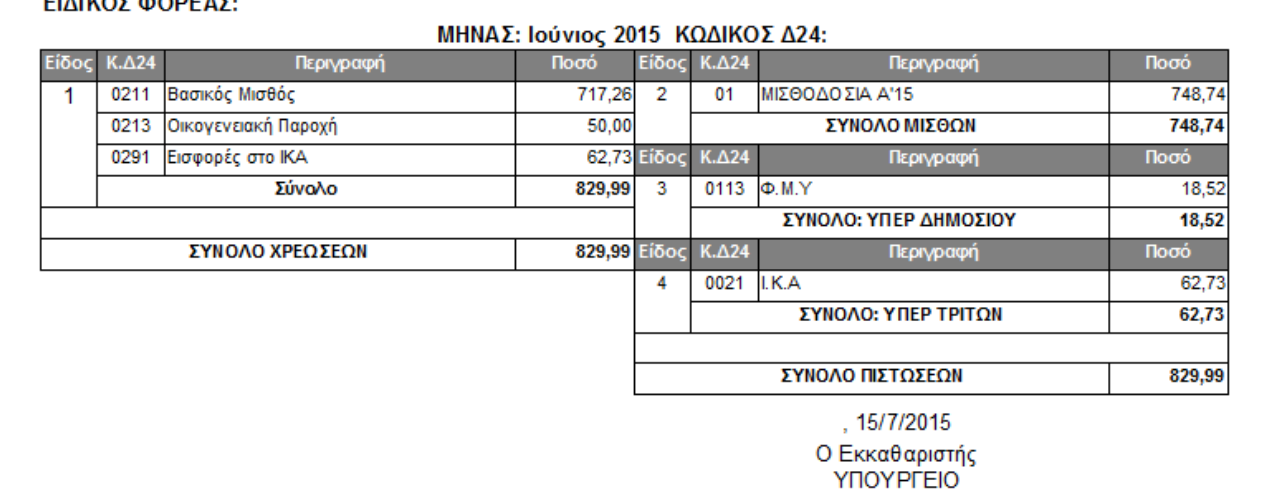

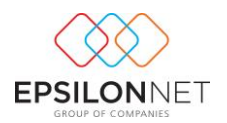

## <span id="page-25-0"></span>Υποενότητα 2.1.2) **Μισθοδοτική Κατάσταση**

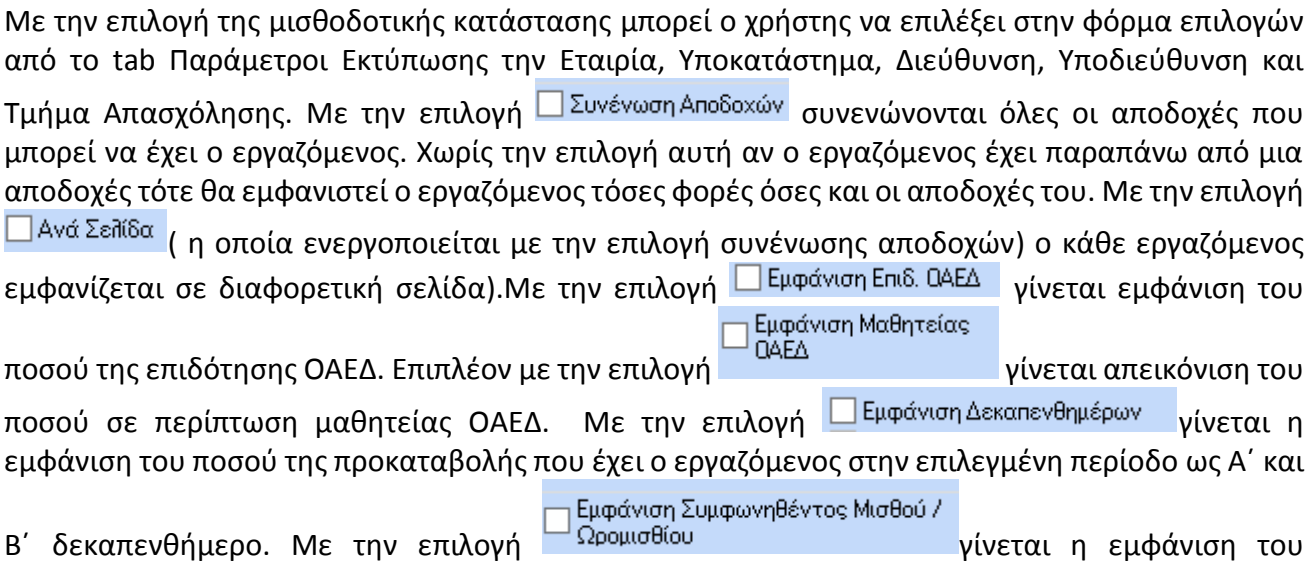

συμφωνηθέντος μισθού και του ωρομισθίου του εργαζόμενου στην μισθοδοτική κατάσταση.

Τέλος για την εμφάνιση των εργαζομένων ο χρήστης θα πρέπει να επιλέξει αν πρόκειται για προκαταβολή η εξόφληση μηνός.

![](_page_25_Picture_86.jpeg)

![](_page_26_Picture_1.jpeg)

Στο tab Επιπλέον Φίλτρα/Παράμετροι μπορεί να επιλέξει συγκεκριμένες σχέσεις εργασίας ή ακόμη και αποδοχές.

![](_page_26_Picture_31.jpeg)

Στο τρίτο tab Υπογραφές ο χρήστης μπορεί να εισάγει τα στοιχεία Θέση εργασίας και Ονοματεπώνυμο για μέχρι πέντε υπογραφές.

![](_page_27_Picture_1.jpeg)

![](_page_27_Picture_81.jpeg)

## <span id="page-27-0"></span>Υποενότητα 2.1.3) **Απόδειξη πληρωμής**

Με την επιλογή της απόδειξης πληρωμής μπορεί ο χρήστης να επιλέξει στην φόρμα επιλογών από το tab Παράμετροι Εκτύπωσης, την Εταιρία, τον Κωδικό εγκατάστασης, την Διεύθυνση, την Υποδιεύθυνση, το Τμήμα Απασχόλησης, την περίοδο. Με την <u>Δευνένωση Αποδοχών Ισυνενώνονται</u> όλες οι αποδοχές που μπορεί να έχει ο εργαζόμενος. Χωρίς την επιλογή αυτή αν ο εργαζόμενος έχει παραπάνω από μια αποδοχές τότε θα εμφανιστεί ο εργαζόμενος τόσες φορές όσες και οι αποδοχές του. Με την επιλογή **ΠΕμφάνιση Δεκαπενθημέρων** μοιράζεται το πληρωτέο ποσό σε Α΄και Β΄ δεκαπενθήμερο. Με την **Πεμφάνιση εργοδοτικών εισφορών** απεικονίζονται στην εκτύπωση οι εργοδοτικές εισφορές. Με την **Εμφάνιση Κειμένου** θα εμφανισθεί το ελεύθερο κείμενο που καταχώρησε ο χρήστης. Τέλος με την επιλογή **W Ημ/νίες Πληρωμής Δεκαπενθημέρων** εμφανίζονται τα πεδία των ημερομηνιών όπου ο χρήστης μπορεί είτε να επιλέξει αν θα εμφανιστούν είτε να ορίσει την ημερομηνία ανά δεκαπενθήμερο που επιθυμεί.

![](_page_28_Picture_1.jpeg)

![](_page_28_Picture_26.jpeg)

Επιπλέον επιλογές εμφάνισης πεδίων στην απόδειξη πληρωμής μπορεί να γίνουν από το χρήστη στο tab Επιπλέον Φίλτρα/Παράμετροι

![](_page_28_Picture_27.jpeg)

Με την ολοκλήρωση επιλογής παραμέτρων και Προεπισκόπηση δίνεται η παρακάτω εκτύπωση:

![](_page_29_Picture_1.jpeg)

 $6,04$ 

 $0,00$ 

 $0,00$ 

#### ΕΛΛΗΝΙΚΗ ΔΗΜΟΚΡΑΤΙΑ **ΕΠΩΝΥΜΙΑ:** EPSILON NET A.E.  $A.\Phi.M: 000000000$ ΔΙΕΥΘΥΝΣΗ: THA: FAX: ΑΠΟΔΕΙΞΗ ΠΛΗΡΩΜΗΣ Ιούλιος 2015 ΣΤΟΙΧΕΙΑ ΕΡΓΑΖΟΜΕΝΟΥ Κλιμάκιο: 1 Επώνυμο: ΠΑΠΑΔΟΠΟΥΛΟΣ Αρ. Μητρώου: 'Ovoua: ΓΕΩΡΠΟΣ Τμήμα: Βαθμός: Δ Πατρώνυμο: Κλάδος: ΥΕ Ειδικότητα: Κατηγορία Υ.Ε-Δ.Ε-Τ.Ε-Π.Ε Ενιαίο **AOY:** ΑΝΑΛΥΣΗ ΜΙΣΘΟΥ ΠΟΣΟ **ПЕРІГРАФН** ΒΑΣΙΚΟΣ ΜΙΣΘΟΣ 1007,00 1007,00 ΝΟΜΙΜΟΣ ΜΙΣΘΟΣ ΩΡΟΜΙΣΘΙΟ ΑΠΟΔΟΧΕΣ ΚΡΑΤΗΣΕΙΣ **ПЕРІГРАФН ΗΜΕΡΕΣ / ΩΡΕΣ** ΠΟΣΟ **ПЕРІГРАФН** ΑΠΟΔ. ΕΙΣΦ ΠΟΣΟ ΜΙΣΘΟΣ 25 1007,00 101 - IKA MIKTA - ETAM 1007,00 156,09 ΦΟΡΟΣ 36,64 ΕΙΔΙΚΗ ΕΙΣΦ. ΑΛΛΗΛΕΓΓΥΗΣ ΧΑΡΤΟΣΗΜΟ ΣΥΝΟΛΟ ΑΠΟΔΟΧΩΝ: 1007,00 ΣΥΝΟΛΟ ΚΡΑΤΗΣΕΩΝ: 192,73

ΕΠΙΒ. ΕΡΓΟΔΟΤΗ: 247,32

ΠΛΗΡΩΤΕΟ ΠΟΣΟ: 814,27

![](_page_30_Picture_1.jpeg)

### <span id="page-30-0"></span>Υποενότητα 2.1.4) **Κατάσταση Αρ. Υπαλλήλων και Δαπανών**

Με την επιλογή αυτή ο χρήστης μπορεί να ενημερωθεί με την κατηγορία εργασιακής σχέσης και με το διάστημα που θα επιλέξει

- Το σύνολο των βασικών μισθών
- Των λοιπών επιδομάτων της σύμβασης
- Των υπερωριών
- Αναλυτικά των πρόσθετων αποδοχών
- Του συνόλου των εργοδοτικών εισφορών
- Του συνόλου των δαπανών
- Του αριθμού εργαζομένων

![](_page_30_Picture_81.jpeg)

Στη συγκεκριμένη φόρμα δίνεται η δυνατότητα εκτύπωσης κατάστασης των κατηγοριών του ενιαίου μισθολογίου, με εμφάνιση όλων των κατηγοριών καθώς και εκτύπωση διαχείρισης επαγγελματιών. Κάθε είδος εκτύπωσης απεικονίζει διαφορετικές κατηγορίες. Παρακάτω παρατίθενται εκτυπωτικά και των τριών καταστάσεων.

![](_page_31_Picture_1.jpeg)

### **Κατάσταση Ενιαίο Μισθολόγιο( 'Α Μέρος) :**

#### ΠΙΝΑΚΑΣ 3

<u>ΣΥΓΚΕΝΤΡΩΤΙΚΗ ΜΗΝΙΑΙΑ ΚΑΤΑΣΤΑΣΗ ΑΡΙΘΜΟΥ ΥΠΑΛΛΗΛΩΝ ΚΑΙ ΔΑΠΑΝΩΝ ΜΙΣΘΟΔΟΣΙΑΣ</u><br>ΦΟΡΕΩΝ ΠΟΥ ΕΦΑΡΜΟΖΟΥΝ ΤΟ Ν.4024/2011 ΣΤΟΥΣ ΥΠΑΛΛΗΛΟΥΣ

![](_page_31_Picture_34.jpeg)

ΣΥΝΟΛΙΚΟΣ ΑΡΙΘΜΟΣ ΥΠΑΛΛΗΛΩΝ (α - στ)

**Παρατηρήσεις:** \*Αναγράφεται το όνομα του Υπουργείου ή της Αποκεντρωμένης Διοίκησης.<br>\*\*Αναγράφεται το όνομα των ΟΤΑ α' και β' βαθμού, των Νομικών προσώπων Δημοσίου ή ιδιωτικού Δικαίου, Ανεξάρτητης - Αρχής κλπ.<br>Αρχής κλπ.<br>\*\*\*Αναγράφεται η συνολική δαπάνη που έχει καταβληθεί για βασικούς μισθούς.

![](_page_32_Picture_1.jpeg)

### **Εμφάνιση όλων των κατηγοριών:**

#### $\overline{\mathsf{H}}$ INAKA $\Sigma$  3

![](_page_32_Picture_36.jpeg)

**Παρατηρήσεις: \***Αναγράφεται το όνομα του Υπουργείου ή της Αποκεντρωμένης Διοίκησης.<br>\*\*Αναγράφεται το όνομα των ΟΤΑ α' και β' βαθμού, των Νομικών προσώπων Δημοσίου ή ιδιωτικού Δικαίου, Ανεξάρτητης<br>Αρχής κλπ.

#### **Εκτύπωση Διαχείρισης Ελ. Επαγγελματιών**

![](_page_33_Picture_1.jpeg)

#### ΠΙΝΑΚΑΣ 3

#### ΣΥΓΚΕΝΤΡΩΤΙΚΗ ΜΗΝΙΑΙΑ ΚΑΤΑΣΤΑΣΗ ΑΡΙΘΜΟΥ ΥΠΑΛΛΗΛΩΝ ΚΑΙ ΔΑΠΑΝΩΝ ΜΙΣΘΟΔΟΣΙΑΣ ΦΟΡΕΩΝ ΠΟΥ ΕΦΑΡΜΟΖΟΥΝ ΤΟ Ν.4024/2011 ΣΤΟΥΣ ΥΠΑΛΛΗΛΟΥΣ

![](_page_33_Picture_34.jpeg)

ΣΥΝΟΛΙΚΟΣ ΑΡΙΘΜΟΣ ΥΠΑΛΛΗΛΩΝ (α - στ)

Παρατηρήσεις: \*Αναγράφεται το όνομα του Υπουργείου ή της Αποκεντρωμένης Διοίκησης.

\*\*Αναγράφεται το όνομα των ΟΤΑ α' και β' βαθμού, των Νομικών προσώπων Δημοσίου ή ιδιωτικού Δικαίου, Ανεξάρτητης Αρχής κλπ.<br>Αρχής κλπ.<br>\*\*\*Αναγράφεται η συνολική δαπάνη που έχει καταβληθεί για βασικούς μισθούς.

 $\overline{1}$ 

![](_page_34_Picture_1.jpeg)

## <span id="page-34-0"></span>Υποενότητα 2.1.5) **Κατάταξη Εργαζομένων**

Για την αυτόματη κατάταξη εργαζομένων από την παλιά ειδικότητα στη νέα ειδικότητα της σύμβασης μετά τις αλλαγές με τον Ν. 4354/2015 , ο χρήστης μπορεί να κάνει χρήση της συγκεκριμένης φόρμας.

![](_page_34_Picture_86.jpeg)

Μέσω αυτής της επιλογής ο χρήστης μπορεί να διαχειριστεί όλες τις παραμέτρους της νέας ειδικότητας της σύμβασης δημοσίου και να κάνει αυτόματη μεταφορά των παραμέτρων αυτών στις καρτέλες των εργαζομένων.

Επιπλέον στις στήλες με τον πράσινο χρωματισμό ο χρήστης μπορεί να ορίσει ανά εργαζόμενο εάν είναι κάτοχος συναφούς διδακτορικού τίτλου, κάτοχος συναφούς μεταπτυχιακού τίτλου ή απόφοιτος Εθνικής Σχολής Δημόσιας Διοίκησης και τέλος το βαθμό με τον οποίο αποφοίτησε από αυτή. Μέσω της φόρμας της κατάταξης γενικότερα στις χρωματιστές στήλες μπορεί να κάνει οποιαδήποτε αλλαγή επιθυμεί ανά εργαζόμενο και βάσει αυτών να ενημερωθούν οι καρτέλες των εργαζομένων.

Από την ίδια φόρμα θα ενημερωθεί η καρτέλα με το βαθμό που είχε στην παλιά ειδικότητα του παλιού μισθολογίου. Για αυτή την ενέργεια μετά τις αλλαγές με τον 4354/2015 δημιουργήθηκε στην καρτέλα εργαζόμενου στο υπό tab του Δημοσίου νέο πεδίο για την ενημέρωση του βαθμολογίου από το προηγούμενο μισθολόγιο.

Στη συγκεκριμένη φόρμα δίνεται η δυνατότητα μαζικής διαχείρισης των απαραίτητων στοιχείων για την κατάταξη των εργαζομένων. Ωστόσο ακόμα και μετά την ενημέρωση των καρτελών ο χρήστης μπορεί να επανέλθει στην φόρμα και με χρήση του φίλτρου «Ειδικότητα Σύμβασης»

![](_page_35_Picture_1.jpeg)

![](_page_35_Picture_51.jpeg)

να κάνει εκ νέου αλλαγές στους εργαζόμενους και να ενημερώσει τις καρτέλες με τις νέες αλλαγές.

## <span id="page-35-0"></span>Υποενότητα 2.1.6) **Διαφορές Μισθολογίων**

Σύμφωνα με τις αλλαγές που επήλθαν με τον Ν.4354/2015 και πιο συγκεκριμένα σύμφωνα με το άρθρο 27 του ανωτέρω νόμου, σε περίπτωση που ο βασικός μισθός ή τακτικές αποδοχές είναι χαμηλότερες από αυτές που δικαιούταν ο εργαζόμενος στις 31/12/2015 τότε η διαφορά διατηρείται ως Προσωπική Διαφορά. Για την αποτύπωση λοιπόν αυτής της διαφοράς δημιουργήθηκε η παρακάτω φόρμα:

![](_page_35_Picture_52.jpeg)

Στη συγκεκριμένη φόρμα ο χρήστης μπορεί να κάνει επιλογή της περιόδου που είναι υπολογισμένη με το παλιό μισθολόγιο βάσει της οποίας θα γίνει σύγκριση των αποδοχών και θα υπολογιστούν οι δόσεις της υπερβάλλουσας αύξησης καθώς και η προσωπική διαφορά αν υπάρχουν.

![](_page_36_Picture_1.jpeg)

![](_page_36_Picture_50.jpeg)

Αφού λοιπόν γίνει ο υπολογισμός της διαφοράς δίνεται η δυνατότητα στο χρήστη μέσω του button

Ενημέρωση Καρτέλας

, της μεταφοράς των ποσών των δόσεων στις καρτέλες των εργαζομένων στο υπο tab Δημόσιο στα αντίστοιχα νέα πεδία της υπερβάλλουσας αύξησης. Με την εκτέλεση του ελέγχου νόμιμου μισθού θα ενημερωθεί η σύμβαση με το ποσό της προσωπικής διαφοράς καθώς και με τις τιμές των πεδίων των δόσεων της υπερβάλλουσας αύξησης.

<span id="page-36-0"></span>Υποενότητα 2.1.7) **Κατάσταση Αλλαγών Μ.Κ.**

Με την επιλογή αυτή δίνεται η δυνατότητα στον χρήστη να εκτυπώνει την κατάσταση των εργαζομένων που αλλάζουν μισθολογικό κλιμάκιο στο διάστημα Από – Έως που ορίζει ο χρήστης.

![](_page_37_Picture_1.jpeg)

![](_page_37_Picture_34.jpeg)

Εταιρεία: EPSILON NET A.E.

![](_page_37_Picture_35.jpeg)

## <span id="page-37-0"></span>Υποενότητα 2.1.8) **Φύλλο Διακοπής Μισθοδοσίας**

Με την επιλογή αυτή ο χρήστης μπορεί να εκτυπώσει την κατάσταση ανάλυσης μισθού του εργαζόμενου κατά το μήνα διακοπής της απασχόλησης του. Στην παρακάτω φόρμα ο χρήστης θα πρέπει να δώσει περίοδο πλήρους μήνα και περίοδος μήνα διακοπής και κατόπιν επιλογή του εργαζόμενου

![](_page_38_Picture_1.jpeg)

![](_page_38_Picture_37.jpeg)

Με την επιλογή του εργαζόμενου και πατώντας προεπισκόπηση ο χρήστης μπορεί να λάβει την εκτύπωση δείγμα της οποίας παρατίθενται παρακάτω:

![](_page_38_Picture_38.jpeg)

![](_page_38_Picture_39.jpeg)

#### .<br>ΑΛΥΣΗ ΜΙΣΘΟΥ ΜΗΝΑ ΔΙΑΚΟΠΗΣ ΜΙΣΘΟΔΟΣΙΑΣ

![](_page_38_Picture_40.jpeg)

Σας ενημερώνουμε ότι ο ΠΑΠΑΔΟΠΟΥΛΟΣ ΓΕΩΡΓΙΟΣ του υπάλληλος<br>Κλάδου Κατηγορία Υ.Ε-Δ.Ε-Τ.Ε-Π.Ε Ενιαίο Μισθολόγιο (Ν.4024/11) με βαθμό Δ και ΜΚ 1 γμισθοδοτήθηκε από την υπηρεσία μας μέχρι και την<br>17/7/2015 με τις παραπάνω απο

Ο Συντάξας

Ο Προϊστάμενος

Ο Πρόεδρος

![](_page_39_Picture_1.jpeg)

## <span id="page-39-0"></span>**Ενότητα 2.2) Διαχείριση προσωπικού**

Το μενού της Διαχείρισης Προσωπικού αποτελείται από τις παρακάτω επιλογές:

![](_page_39_Picture_51.jpeg)

## <span id="page-39-1"></span>Υποενότητα 2.2.1) **Οργανικές θέσεις**

Με την επιλογή αυτή δίνεται η δυνατότητα εισαγωγής των οργανικών θέσεων ανά δημόσια εταιρία, κατηγορία εργασιακής σχέσης, κλάδους εκπαίδευσης και ειδικότητας.

![](_page_39_Picture_52.jpeg)

## <span id="page-39-2"></span>Υποενότητα 2.2.2) **Έντυπα Απογραφής ΥΠΕΣΔΔΑ**

Με την επιλογή αυτή υπάρχουν όλα τα έντυπα απογραφής που απαιτούνται στο τέλος κάθε έτους για την αποστολή τους στο ΥΠΕΣΔΔΑ.

![](_page_40_Picture_1.jpeg)

```
Έντυπα Απογραφής ΥΠΕΣΔΑΑ
Εντυπο Δ1 Μόνιμου Προσωπικού
Εντυπο Δ1-1 Μόνιμου Προσωπικού
Εντυπο Δ2 Ιδιωτικού Δικαίου
Εντυπο Δ2-1 Ιδιωτικού Δικαίου
Εντυπο Δ2 Μόνιμου Προσωπικού
Evruno 4
Evruno 7
Evruno 8
Εντυπο 51 Μόνιμου Προσωπικού
Εντυπο 52 Ιδιωτικού Δικαίου
Εντυπο 61 Μόνιμου Προσωπικού
Εντυπο 62 Ιδιωτικού Δικαίου
```
Για την σωστή απεικόνιση των αποτελεσμάτων απαιτείται η σωστή καταχώρηση του οργανογράμματος της υπηρεσίας στην επιλογή Οργανικές θέσεις της εφαρμογής και η σωστή παραμετροποίηση των στοιχείων κατηγορίας εκπαίδευσης, εργασιακής σχέσης, ειδικότητας, φύλου και βαθμού στις καρτέλες των εργαζομένων.

<span id="page-40-0"></span>Υποενότητα 2.2.3) **Πιστοποιητικό Υπηρεσιακών Μεταβολών**

Με την εκτύπωση αυτή εκδίδεται το Πιστοποιητικό Υπηρεσιακών και Μισθολογικών Μεταβολών. Ο χρήστης μπορεί να επιλέξει την εταιρία και τον κωδικό εγκατάστασης, καθώς και την Διεύθυνση, Υποδιεύθυνση και το Τμήμα. Επίσης μπορεί να επιλέξει την Περίοδο – Χρήση και να συμπληρώσει τον Αρ. Πρωτοκόλλου.

![](_page_41_Picture_1.jpeg)

![](_page_41_Picture_19.jpeg)

Με την επιλογή των Επιπλέον Παραμέτρων, ο χρήστης ορίζει τα στοιχεία των πληροφοριών ,καθώς και την Υπογραφή 1 και την Υπογραφή 2 από τη φόρμα των επιπλέον παραμέτρων .

![](_page_41_Picture_20.jpeg)

![](_page_42_Picture_1.jpeg)

## <span id="page-42-0"></span>Υποενότητα 2.2.4) **Κατάσταση Υπαλλήλων**

Με την εκτύπωση αυτή ο χρήστης μπορεί να εκτυπώνει την Κατάσταση Υπαλλήλων της Υπηρεσίας. Ο χρήστης μπορεί να επιλέξει την εταιρία και τον κωδικό εγκατάστασης, καθώς και την Διεύθυνση, Υποδιεύθυνση και το Τμήμα. Ως Επιπλέον Φίλτρα ορίζει τον Κλάδο και την Ειδικότητα , την Υπογραφή και την Σχέση που έχει ο εργαζόμενος.

![](_page_42_Picture_53.jpeg)

## <span id="page-42-1"></span>Υποενότητα 2.2.5) **Μετατάξεις – Μεταθέσεις**

Με την εκτύπωση αυτή ο χρήστης μπορεί να εκτυπώνει όλες τις μετατάξεις ή μεταθέσεις των υπαλλήλων της υπηρεσίας. Ο χρήστης μπορεί να επιλέξει την εταιρία και τον κωδικό εγκατάστασης, καθώς και την Διεύθυνση, Υποδιεύθυνση και το Τμήμα. Επίσης μπορεί να κάνει Επιλογή Μεταβολής για όλες, ή μόνο τις Μεταθέσεις ή μόνο τις Μετατάξεις.

![](_page_43_Picture_1.jpeg)

![](_page_43_Picture_30.jpeg)

## <span id="page-43-0"></span>Υποενότητα 2.2.6) **Αποσπάσεις**

Με την εκτύπωση αυτή ο χρήστης μπορεί να εκτυπώνει όλες τις αποσπάσεις των υπαλλήλων της υπηρεσίας. Ο χρήστης μπορεί να επιλέξει την εταιρία και τον κωδικό εγκατάστασης, καθώς και την Διεύθυνση, Υποδιεύθυνση και το Τμήμα.

![](_page_43_Picture_31.jpeg)

![](_page_44_Picture_1.jpeg)

## <span id="page-44-0"></span>Υποενότητα 2.2.7) **Διαπιστωτική Πράξη**

Με την επιλογή αυτή ο χρήστης μπορεί να εκτυπώσει την διαπιστωτική πράξη κατάταξης των υπαλλήλων Ο χρήστης μπορεί να επιλέξει την εταιρία και τον κωδικό εγκατάστασης, καθώς και την Διεύθυνση, Υποδιεύθυνση και το Τμήμα.

![](_page_44_Picture_58.jpeg)

Έπειτα μπορεί να κάνει επιλογή ανάμεσα σε 3 επιλογές εκτυπώσεων , την κατάταξη υπαλλήλων στους βαθμούς, την κατάταξη υπαλλήλων στα ΜΚ σύμφωνα με το Ν.4354/2015 και την ατομική κατάταξη (Δ.Π.Α.Κ.Υ)

### <span id="page-44-1"></span>Υποενότητα 2.2.8) **Ατομικό Δελτίο Κατάταξης**

Με την επιλογή αυτή μπορεί ο χρήστης να εκτυπώσει το Ατομικό Δελτίο Κατάταξης ανά εργαζόμενο παίρνοντας την πληροφορία για τα Υπηρεσιακά και τα Οικονομικά του στοιχεία. Ο χρήστης μπορεί να επιλέξει την εταιρία και τον κωδικό εγκατάστασης, καθώς και την Διεύθυνση, Υποδιεύθυνση και το Τμήμα.

![](_page_45_Picture_1.jpeg)

![](_page_45_Picture_15.jpeg)

Με την επιλογή εργαζομένων και προεπισκόπηση εμφανίζεται το παρακάτω εκτυπωτικό:

![](_page_46_Picture_1.jpeg)

ΕΛΛΗΝΙΚΗ ΔΗΜΟΚΡΑΤΙΑ ΝΟΜΟΣ

EPSILON NET A.E. 20/7/2015

Αριθ.Πρωτ. Δ.Υ.:

### ΑΤΟΜΙΚΟ ΔΕΛΤΙΟ ΚΑΤΑΤΑΞΗΣ ΥΠΑΛΛΗΛΟΥ

#### 1. ΥΠΗΡΕΣΙΑΚΑ ΣΤΟΙΧΕΙΑ

ΓΕΩΡΓΙΟΣ ΕΠΩΝΥΜΟ: ΠΑΠΑΔΟΠΟΥΛΟΣ **ONOMA:** ΟΝΟΜΑ ΠΑΤΡΟΣ: ΠΑΝΑΓΙΩΤΗΣ АФМ: 998731339  $\Delta$ .O.Y. (A,B) KATEPINH  $\Sigma$ (A,B) ΕΡΓΑΣΙΑΚΗ ΣΧΕΣΗ: Ιδιωτικού Δικαίου Αορίστου Χρόνου ΚΑΤΗΓΟΡΙΑ ΕΚΠΑΙΔΕΥΣΗΣ: ΥΕ ΚΛΑΔΟΣ/ΕΙΔΙΚΟΤΗΤΑ: Κατηγορία Υ.Ε-Δ.Ε-Τ.Ε-Π.Ε Ενιαίο Μισθολόγιο (Ν.4024/11) ΗΜΕΡΟΜΗΝΙΑ ΑΠΟΔΟΧΗΣ ΥΠΗΡΕΣΙΩΝ/ΑΝΑΛΗΨΗΣ ΚΑΘΗΚΟΝΤΩΝ: ΗΜΕΡΟΜΗΝΙΑ ΠΡΩΤΟΥ ΔΙΟΡΙΣΜΟΥ: 15-01-2000 ΗΜΕΡΟΜΗΝΙΑ ΛΗΞΗΣ: ΧΡΟΝΟΣ ΠΡΟΫΠΗΡΕΣΙΑΣ ΓΙΑ ΚΑΤΑΤΑΞΗ: ΈΤΗ: 17 ΜΗΝΕΣ: 6 ΗΜΕΡΕΣ: 6 ΧΡΟΝΟΣ ΠΟΥ ΔΕΝ ΠΡΟΣΜΕΤΡΑΤΑΙ ΓΙΑ ΚΑΤΑΤΑΞΗ: ΈΤΗ: 0 ΜΗΝΕΣ: 0 ΜΕΡΕΣ: 0 ΗΜΕΡΟΜΗΝΙΑ ΑΛΛΑΓΗΣ Μ.Κ.: 14-01-2018 ΜΙΣΘΟΛΟΓΙΚΟ ΚΛΙΜΑΚΙΟ: 2 ΒΑΘΜΟΣ: Δ1 ΠΑΡΑΤΗΡΗΣΕΙΣ:

### 2. ΟΙΚΟΝΟΜΙΚΑ ΣΤΟΙΧΕΙΑ

ΑΠΟΔΟΧΕΣ ΣΥΜΦΩΝΑ ΜΕ ΤΗΝ ΙΣΧΥΟΥΣΑ ΝΟΜΟΘΕΣΙΑ

1.027.00 € 1. ΒΑΣΙΚΟΣ ΜΙΣΘΟΣ Σύνολο: 1.027,00 €

Στην επιλογή Επιπλέον Παράμετροι ο χρήστης ορίζει τα στοιχεία των θέσεων εργασίας δίνοντας την πληροφορία των Ονοματεπώνυμων.

![](_page_47_Picture_1.jpeg)

![](_page_47_Picture_45.jpeg)

## <span id="page-47-0"></span>Υποενότητα 2.2.9) **Εκθέσεις Αξιολόγησης**

Με την επιλογή αυτή μπορεί ο χρήστης να εκτυπώσει την Έκθεση Αξιολόγησης ανά εργαζόμενο με την επιλογή Εντύπου Α', Β΄,Γ΄,Δ΄. Ο χρήστης μπορεί να επιλέξει την εταιρία και τον κωδικό εγκατάστασης, καθώς και την Διεύθυνση, Υποδιεύθυνση και το Τμήμα. Επίσης μπορεί να επιλέξει το Διάστημα αξιολόγησης. Απαραίτητη προϋπόθεση για να εμφανιστούν εργαζόμενοι στη συγκεκριμένη φόρμα είναι η συμπλήρωση της φόρμας της αξιολόγησης που βρίσκεται στην καρτέλα του εργαζόμενου και πιο συγκεκριμένα στην καρτέλα Εργασιακά-> Δημόσιο->Αξιολόγηση .

![](_page_47_Picture_46.jpeg)

![](_page_48_Picture_1.jpeg)

![](_page_48_Picture_2.jpeg)

ΕΛΛΗΝΙΚΗ ΔΗΜΟΚΡΑΤΙΑ EPSILON NET A.E. ΓΕΝΙΚΗ ΓΡΑΜΜΑΤΕΙΑ ή ΝΠ.Δ.Δ. ΔΙΕΥΘΥΝΣΗ ΠΡΟΣΩΠΙΚΟΥ ΤΜΗΜΑ ΠΡΟΣΩΠΙΚΟΥ

ΕΝΤΥΠΟΓ' (Κατηγορία ΥΕ)

Αριθ. Πρωτ.:

#### ΕΚΘΕΣΗ ΑΞΙΟΛΟΓΗΣΗΣ

Χρονική περίοδος από 1/7/2015 έως 2/7/2015

![](_page_48_Picture_67.jpeg)

<span id="page-48-0"></span>Υποενότητα 2.2.10) **Αποφάσεις Αναρρωτικών Αδειών**

Με την επιλογή αυτή δίνεται η δυνατότητα στον χρήστη να εκτυπώνει τις αποφάσεις όλων των τύπων αναρρωτικών αδειών συμπεριλαμβανομένου και των διαβιβαστικών για τους τύπους αναρρωτικών αδειών από Υγειονομική επιτροπή σύμφωνα με τα πρότυπα του Υπουργείου Εσωτερικών. Βασική προϋπόθεση για την απεικόνιση του εργαζόμενου στη συγκεκριμένη φόρμα είναι η καταχώρηση αναρρωτικών ασθενειών/αδειών στην καρτέλα Προκαθορισμός Άδειας/Ασθένειας στην υποκαρτέλα . Αναρρωτικές άδειες/ασθένειες.

![](_page_48_Picture_68.jpeg)

![](_page_49_Picture_1.jpeg)

![](_page_49_Picture_2.jpeg)

ΕΛΛΗΝΙΚΗ ΔΗΜΟΚΡΑΤΙΑ **EPSILON NET A.E.** ΔΙΕΥΘΥΝΣΗ ΔΙΟΙΚΗΣΗΣ ΤΜΗΜΑ ΠΡΟΣΩΠΙΚΟΥ

Αθήνα, 20/7/2015  $A.\Pi.: -0$ 

 $T\alpha\chi$ .  $\Delta/\nu\sigma\eta$ : Ταχ.Κώδικας: Πληροφορίες: Τηλέφωνο:

ΘΕΜΑ: Χορήγηση 1 ημέρα/ες αναρρωτικής άδειας.

#### **АПОФАΣН**

Έχοντας υπόψη:

1. Τις διατάξεις των άρθρων 54, 55 και 56 του Ν.2683/1999.

2. Την υπεύθυνη δήλωση με ημερομηνία 0 ΓΕΩΡΓΙΟΣ ΠΑΠΑΔΟΠΟΥΛΟΣ υπαλλήλου του Ν.Π.Ι.Δ., ΕΡSILON NET A.E., κλάδου Υποχρεωτικής Εκπαίδευσης, με την οποία δηλώνει ότι απουσίασε από την υπηρεσία, λόγω ασθένειας από 1/1/2015 έως  $1/1/2015$ .

3. Το γεγονός ότι ο/η ανωτέρω υπάλληλος έτυχε 1ημέρας/ών αναρρωτικής αδείας κατά το έτος 2015 και κατά συνέπεια δεν έχει υπερβεί το όριο των δικαιούμενων ημερών αναρρωτικής αδείας του άρθρου 55 παρ. 2 εδάφ. α΄ του Ν.2683/1999.

#### **ΑΠΟΦΑΣΙΖΟΥΜΕ**

Χορηγούμε στον/στην ΓΕΩΡΓΙΟΣ ΠΑΠΑΔΟΠΟΥΛΟΣ υπάλληλο του Ν.Π.Ι.Δ., κλάδου Υποχρεωτικής Εκπαίδευσης με βαθμό Δ1, 1 ημέρα/ες αναρρωτική άδεια με πλήρεις αποδοχές από 1/1/2015 έως 1/1/2015 κατά το οποίο απουσίαζε από την εκτέλεση των καθηκόντων του/της.

<span id="page-49-0"></span>Υποενότητα 2.2.11) **Δυναμική ανάλυση αδειών ανά τύπο**

Μέσω της επιλογής αυτής δίνεται η δυνατότητα εκτύπωσης των αδειών και των ασθενειών / αναρρωτικών αδειών. Ο χρήστης μπορεί να επιλέξει την εταιρία και τον κωδικό εγκατάστασης, καθώς και την Διεύθυνση, Υποδιεύθυνση και το Τμήμα. Επίσης μπορεί να επιλέξει το Διάστημα από - έως. Για τις άδειες, υπάρχουν Επιπλέον Φίλτρα ανά τύπο Αδείας όπου η εκτύπωση εμφανίζει τις δικαιούμενες ημέρες, τις ληφθείσες ημέρες και το υπόλοιπο. Για την εκτύπωση αυτή δεν απαιτείται υπολογισμός περιόδου αλλά στην καρτέλα του εργαζομένου στο tab Προκαθορισμός αδείας να υπάρχουν οι σχετικές ενημερώσεις. Για την ασθένεια/Λοχεία, καθώς και για την Αναρρωτική άδεια

![](_page_50_Picture_1.jpeg)

εκτυπώνονται οι ημέρες καταχώρησης του χρήστη. Με την επιλογή <mark>Δ Εμφάνιση Συγκεντρωτικών δίνεται</mark> η δυνατότητα εμφάνισης ανά εργαζόμενο και ανά τύπο αδειών τις δικαιούμενες, τις ληφθείσες καθώς και το υπόλοιπο. Επιπλέον η επιλογή <u>Δεμφάνιση Κεφαλίδων δίνει</u> την δυνατότητα στον χρήστη εμφάνισης ανά τύπο αδείας την κεφαλίδα (περιγραφές στηλών) της εκτύπωσης.

![](_page_50_Picture_48.jpeg)

Δυναμική ανάλυση αδειών ανα τύπο αδείας

![](_page_50_Picture_49.jpeg)

## <span id="page-50-0"></span>Υποενότητα 2.2.12) **Βεβαίωση Ανάληψης Υπηρεσίας**

Μέσω της εκτύπωσης δίνεται η δυνατότητα εκτύπωσης της συγκεκριμένης βεβαίωσης για την ενημέρωση της ακριβής ανάληψης καθηκόντων του εργαζόμενου.

![](_page_51_Picture_1.jpeg)

![](_page_51_Picture_11.jpeg)

![](_page_52_Picture_1.jpeg)

![](_page_52_Picture_2.jpeg)

ΕΛΛΗΝΙΚΗ ΔΗΜΟΚΡΑΤΙΑ ΝΟΜΟΣ **EPSILON NET AE** 

,08/02/2017

Ταχ.Δ/νση:,

#### ΒΕΒΑΙΩΣΗ ΑΝΑΛΗΨΗΣ ΥΠΗΡΕΣΙΑΣ

Βεβαιώνεται οτι σήμερα την 08 του μήνα Φεβρουαρίου του έτους 2017 προσήλθε στο/στη EPSILON NET<br>ΑΕ, ο/η υπάλληλος ΠΑΠΑΝΙΚΟΛΑΟΥ ΚΩΣΤΑΝΤΙΝΟΣ ειδικότητας, ο οποίος προσλήφθηκε στο/στη ΕΡSILON NET AE, σύμφωνα με την υπ' αριθμ. αποφαση του Προέδρου για χρονικό διάστημα 1 ημέρας από έως και ανέλαβε υπηρεσία.

Ο/Η ΥΠΑΛΛΗΛΟΣ

Ο ΠΡΟΕΔΡΟΣ ΤΟΥ ΔΙΟΙΚΗΤΙΚΟΥ ΣΥΜΒΟΥΛΙΟΥ

ΠΑΠΑΝΙΚΟΛΑΟΥ ΚΩΣΤΑΝΤΙΝΟΣ

<span id="page-52-0"></span>Υποενότητα 2.2.13) **Προσωπικό Αντιμετώπισης Κατεπειγουσών Αναγκών** 

Μέσω του συγκεκριμένου εκτυπωτικού δίνεται η δυνατότητα στον χρήστη να εκτυπώσει έντυπο εμφανίζοντας το έκτακτο προσλαμβανόμενο προσωπικό που θα απασχοληθεί για την κάλυψη αυτών των αναγκών.

![](_page_53_Picture_1.jpeg)

![](_page_53_Picture_16.jpeg)

## ΠΡΟΣΩΠΙΚΌ ΓΙΑ ΤΗΝ ΑΝΤΙΜΕΤΩΠΙΣΗ ΚΑΤΕΠΕΙΓΟΥΣΩΝ ΄Η ΠΡΟΣΚΑΙΡΩΝ ΑΝΑΓΚΩΝ<br>ΑΡΘΡΟ 14 §2 περ. ιε. του ν.2190/1994

![](_page_53_Picture_17.jpeg)

![](_page_53_Picture_18.jpeg)

![](_page_54_Picture_1.jpeg)

### <span id="page-54-0"></span>Υποενότητα 2.2.14) **Δαπάνες Μετακίνησης**

Από το menu/ ΝΠΔΔ/ΝΠΙΔ/ Διαχείριση Προσωπικού ενσωματώθηκε η νέα επιλογή «Δαπάνες Μετακίνησης». Για τη νέα αυτή λειτουργικότητα ενσωματώθηκαν στην εφαρμογή οι κάτωθι νέες αποδοχές:

- Έξοδα Κίνησης Εσωτερικού
- Έξοδα Διανυκτέρευσης Εσωτερικού
- Ημερήσια Αποζημίωση Εσωτερικού
- Έξοδα Κίνησης Εξωτερικού
- Έξοδα Διανυκτέρευσης Εξωτερικού
- Ημερήσια Αποζημίωση Εξωτερικού

### **Θέμα 2.2.14.1) Παραμετροποίηση Δαπανών**

Στη συγκεκριμένη φόρμα δίνεται η δυνατότητα στον χρήστη να δημιουργήσει και δικές του αποδοχές και να ορίσει ότι αφορούν δαπάνες μετακίνησης. Από τη νέα επιλογή στο μενού ο χρήστης μπορεί να δει τις ομάδες δαπανών, να δημιουργήσει νέες επιλέγοντας την αποδοχή που θέλει και ορίζοντας την περιγραφή που επιθυμεί, να δει τις υπάρχουσες αποθηκευμένες δαπάνες και να δημιουργήσει νέες.

![](_page_54_Picture_80.jpeg)

![](_page_55_Picture_1.jpeg)

![](_page_55_Picture_30.jpeg)

### **Θέμα 2.2.14.2) Μαζική Εισαγωγή Δαπανών**

Μέσα από την φόρμα της μαζικής εισαγωγής ο χρήστης μπορεί ανά εργαζόμενο να εισάγει την ομάδα, τις δαπάνες και το ποσό που θέλει. Επιπλέον δίνεται η δυνατότητα να εισάγει μαζικά ανά ομάδα τις δαπάνες και να τις αντιγράψει από έναν εργαζόμενο σε άλλον. Στην συγκεκριμένη φόρμα ΔΕΝ εμφανίζονται οι εργαζόμενοι που έχουν οριστικοποιημένη περίοδο. Με το button «Εκτέλεση»

![](_page_56_Picture_1.jpeg)

πραγματοποιείται η μεταφορά των στοιχείων στην περίοδο. Τέλος, από την επιλογή Κατάσταση Δαπανών μπορεί να εκτυπώσει τις καταχωρημένες δαπάνες είτε ανά περίοδο είτε ανά διάστημα από - έως.

![](_page_56_Picture_39.jpeg)

### **Θέμα 2.2.14.3) Κατάσταση Δαπανών**

Τέλος μέσα από τη συγκεκριμένη φόρμα δίνεται στο χρήστη η δυνατότητα εκτύπωσης της κατάστασης των δαπανών που έχει εισάγει στις μισθοδοτικές περιόδους.

![](_page_57_Picture_1.jpeg)

![](_page_57_Picture_14.jpeg)

![](_page_57_Picture_15.jpeg)

![](_page_57_Picture_16.jpeg)